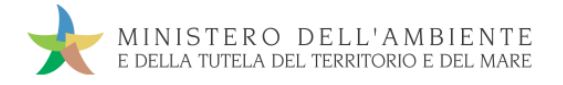

# GUIDA RAPIDA TRASPORTATORI

Versione del 10aprile 2017

www.sistri.it

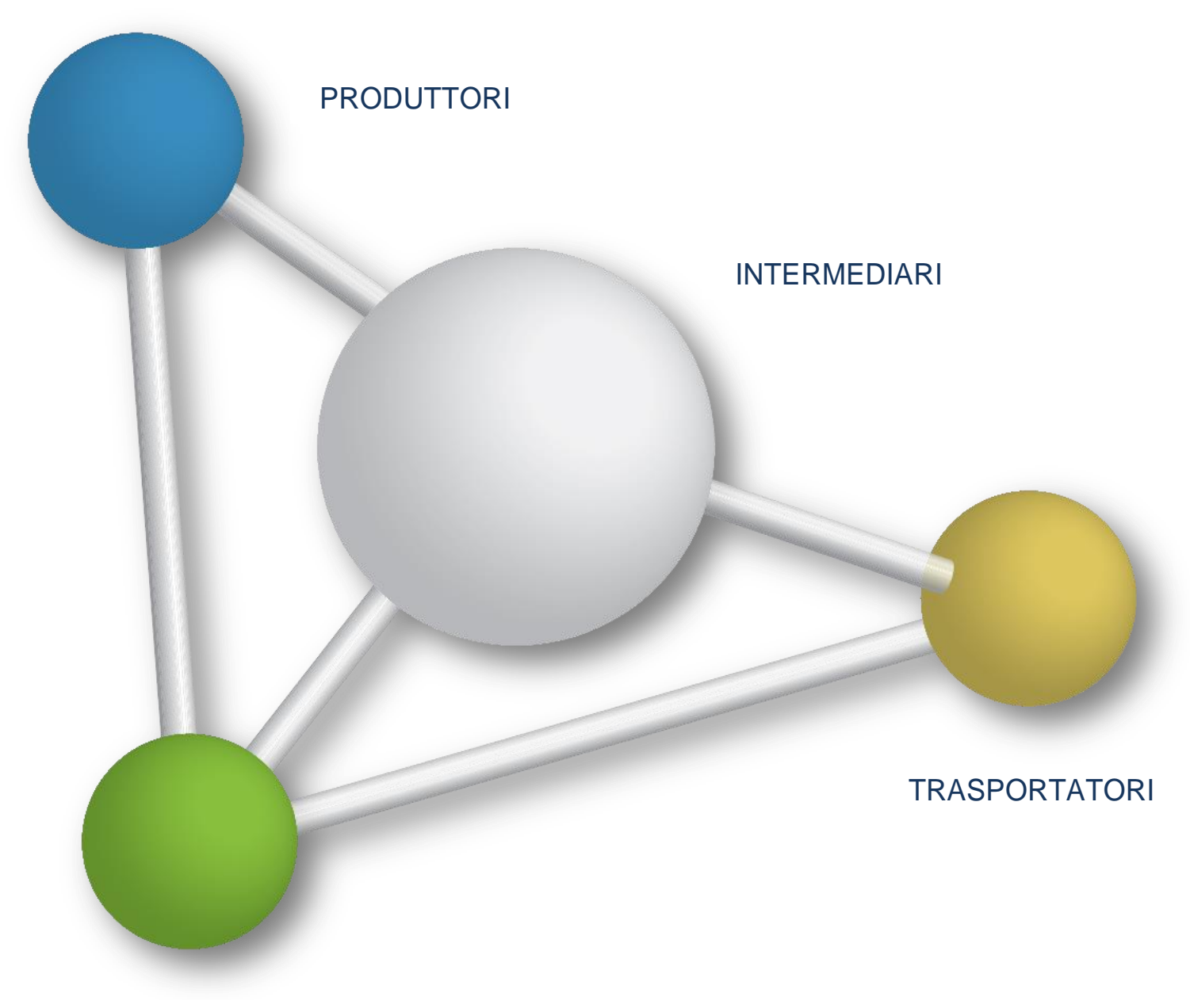

**DESTINATARI** 

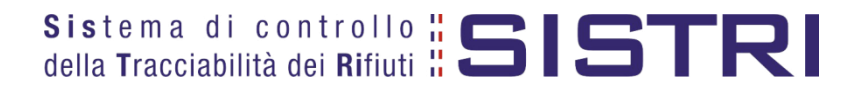

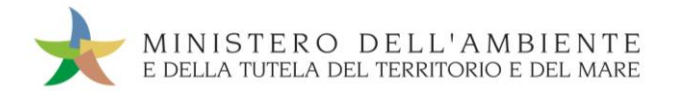

# SOMMARIO

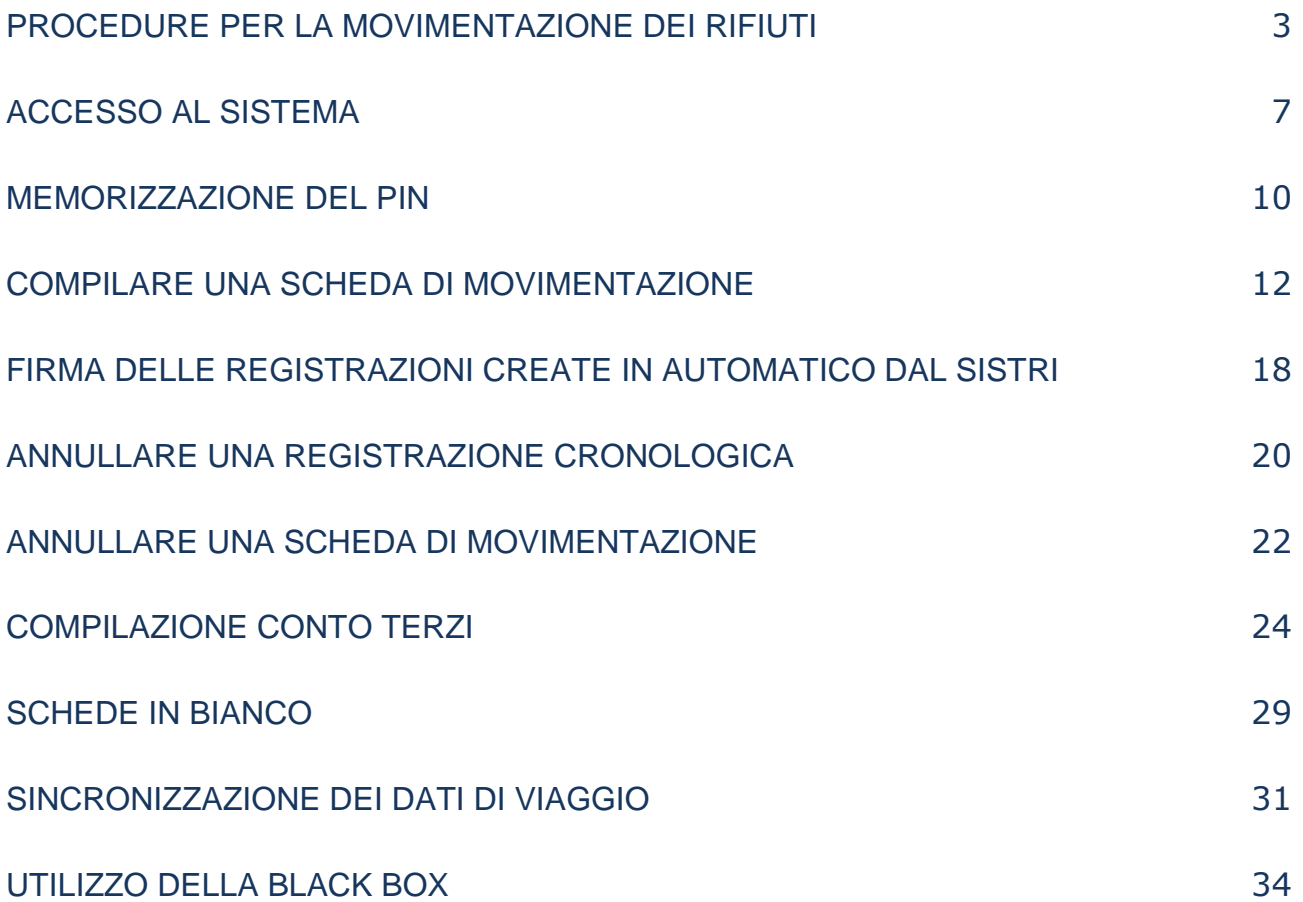

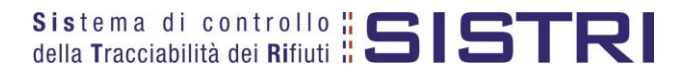

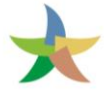

# <span id="page-2-0"></span>PROCEDURE PER LA MOVIMENTAZIONE DEI RIFIUTI

# Procedura con utilizzo non contestuale dei dispositivi

La procedura in questione evidenzia le modalità di movimentazione del rifiuto nella fattispecie in cui il produttore ed il destinatario, ognuno secondo le proprie esigenze operative, stabiliscono di adottare la modalità di consegna e presa in carico del rifiuto con utilizzo non contestuale dei dispositivi

### ATTIVITÀ PRELIMINARI ALLA MOVIMENTAZIONE

- 1. Il produttore procede alla compilazione e alla firma di una registrazione di carico nel Registro Cronologico entro 10 giorni dalla produzione del rifiuto e, comunque, prima dell'avvio delle operazioni di trasporto.
- 2. Quando il produttore decide di procedere alla movimentazione del rifiuto, prima dell'avvio delle operazioni di trasporto compila e firma la sezione della Scheda Movimentazione di propria competenza.
- 3. Dopo la compilazione e la firma da parte del produttore, il trasportatore compila e firma la sezione della Scheda Movimentazione di propria competenza.

### MOVIMENTAZIONE

- 4. Completate le operazioni di carico del rifiuto sul mezzo di trasporto, su due copie cartacee della Scheda Movimentazione vengono annotate la data e l'ora del carico. Le schede devono essere firmate dal produttore e controfirmate dal conducente: una copia rimane al produttore ed una viene conservata dal conducente per accompagnare il trasporto. Le copie cartacee possono essere stampate indifferentemente dal produttore o dal trasportatore.
- 5. All'arrivo presso l'impianto del destinatario il conducente procede alla consegna del rifiuto ed il Destinatario firma la copia cartacea della Scheda Movimentazione in possesso del conducente dopo aver annotato data e ora di consegna.
- 6. Il destinatario compila e firma la sezione della Scheda Movimentazione di propria competenza. Il Sistema invia automaticamente al produttore una mail di notifica di conclusione della movimentazione.

### ATTIVITÀ SUCCESSIVE ALLA MOVIMENTAZIONE

- 7. Il produttore procede all'associazione della scheda al registro e firma lo scarico nel Registro Cronologico entro 10 giorni lavorativi dalla consegna del rifiuto al trasportatore.
- 8. Il trasportatore procede all'aggiornamento, con l'inserimento delle date ed orari di carico e scarico del rifiuto riportate sulla scheda cartacea che ha accompagnato il trasporto, della Scheda Movimentazione e la firma. Vengono generate in automatico dal Sistema le relative registrazioni di carico e scarico nel Registro Cronologico.
- 9. Il trasportatore firma le registrazioni di carico e scarico nel Registro Cronologico entro 10 giorni lavorativi rispettivamente dalla presa in carico e dalla consegna dei rifiuti al destinatario.
- 10. Il destinatario procede all'associazione della scheda al registro e firma il carico nel Registro Cronologico entro 2 giorni lavorativi dalla presa in carico del rifiuto.
- 11. Entro il giorno successivo a quello in cui si sia completata almeno una movimentazione**<sup>1</sup>** (fine viaggio) il conducente inserisce il dispositivo USB nella Black Box per le operazioni di sincronizzazione dei dati. Il processo di sincronizzazione richiede circa 5 minuti, trascorsi i quali lo stesso dispositivo viene rimosso dalla Black Box e successivamente inserito in un PC collegato ad Internet, ovunque situato, e dotato di un normale browser di navigazione per accedere all'Area Conducente Movimentazione ove sarà necessario digitare il PIN ed attendere il messaggio di completamento delle operazioni di sincronizzazione dei dati fra il dispositivo USB ed il Sistema.

<sup>1</sup> Nel caso di viaggi che durino più giorni, la sincronizzazione deve essere effettuata, comunque, una sola volta entro il giorno

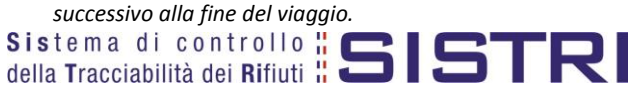

1

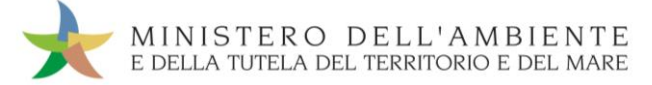

### **Procedura con utilizzo non contestuale dei dispositivi**

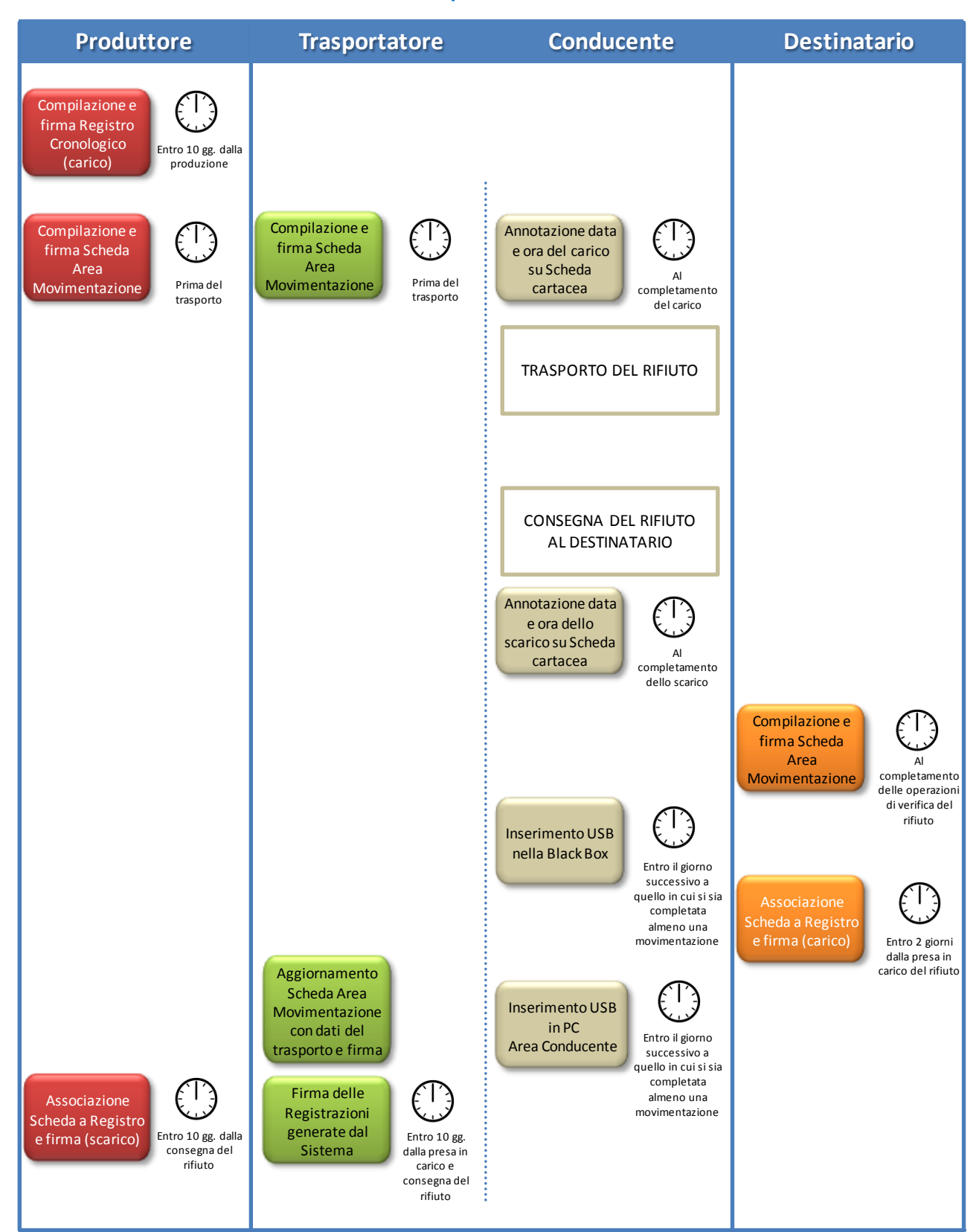

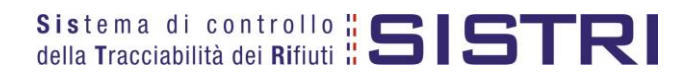

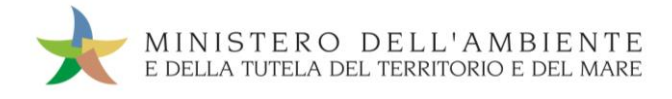

# Procedura con utilizzo contestuale dei dispositivi

La procedura in questione evidenzia le modalità di movimentazione del rifiuto nella fattispecie in cui il produttore ed il destinatario, ognuno secondo le proprie esigenze operative, stabiliscono di adottare la modalità di consegna e presa in carico del rifiuto con utilizzo contestuale dei dispositivi.

### ATTIVITÀ PRELIMINARI ALLA MOVIMENTAZIONE

- 1. Il produttore procede alla compilazione e alla firma di una nuova registrazione di carico nel Registro Cronologico entro 10 giorni dalla produzione del rifiuto e, comunque, prima dell'avvio delle operazioni di trasporto.
- 2. Quando il produttore decide di procedere alla movimentazione del rifiuto compila e firma la sezione della Scheda Movimentazione di propria competenza.
- 3. Dopo la compilazione e la firma da parte del produttore, il trasportatore compila e firma la sezione della Scheda Movimentazione di propria competenza.

### MOVIMENTAZIONE

- 4. Prima dell'inizio del trasporto il dispositivo USB del veicolo viene inserito nel PC del produttore già collegato al SISTRI per accedere all'Area Conducente ed effettuare le operazioni di sincronizzazione dei dati: il Sistema genera automaticamente la data di presa in carico e la relativa registrazione di carico nel Registro Cronologico del trasportatore. A valle della predetta operazione deve essere prodotta e consegnata al conducente una copia cartacea della Scheda Movimentazione per accompagnare il trasporto.
- 5. A completamento delle operazioni di presa in carico del rifiuto da parte del conducente il dispositivo USB del veicolo viene inserito nella Black Box e il conducente può procedere all'avvio del trasporto del rifiuto. Il processo di sincronizzazione tra il dispositivo USB del veicolo e la Black Box richiede circa 5 minuti, trascorsi i quali è opportuno rimuovere il dispositivo stesso al fine di preservarne l'integrità.
- 6. Durante le operazioni di accesso alla sede del destinatario, il conducente reinserisce il dispositivo USB del veicolo nella Black Box per le operazioni di sincronizzazione dei dati<sup>2</sup>. Il processo di sincronizzazione richiede circa 5 minuti, trascorsi i quali lo stesso dispositivo viene rimosso dalla Black Box per le operazioni di consegna del rifiuto.
- 7. Il dispositivo USB del veicolo viene inserito nel PC del destinatario già collegato al SISTRI per accedere all'Area Conducente ed effettuare le operazioni di sincronizzazione dei dati: il Sistema genera automaticamente la data di consegna del rifiuto e la relativa registrazione di scarico nel Registro Cronologico del trasportatore.
- 8. Il destinatario compila e firma la sezione della Scheda Movimentazione di propria competenza. Il Sistema invia automaticamente al produttore una mail di notifica di conclusione della movimentazione.

# ATTIVITÀ SUCCESSIVE ALLA MOVIMENTAZIONE

- 9. Il produttore procede all'associazione della scheda al registro e firma lo scarico nel Registro Cronologico entro 10 giorni lavorativi dalla consegna del rifiuto al trasportatore.
- 10. Il trasportatore firma le registrazioni di carico e scarico nel Registro Cronologico entro 10 giorni lavorativi rispettivamente dalla presa in carico e dalla consegna dei rifiuti al destinatario.
- 11. Il destinatario procede all'associazione della scheda al registro e firma il carico nel Registro Cronologico entro 2 giorni lavorativi dalla presa in carico del rifiuto.

 $^2$  Se al momento dell'operazione il dispositivo USB veicolo è ancora inserito nella Black Box occorre procedere alla sua rimozione e

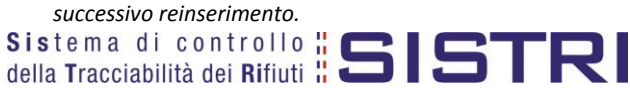

1

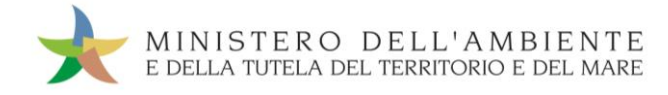

# **Procedura con utilizzo contestuale dei dispositivi**

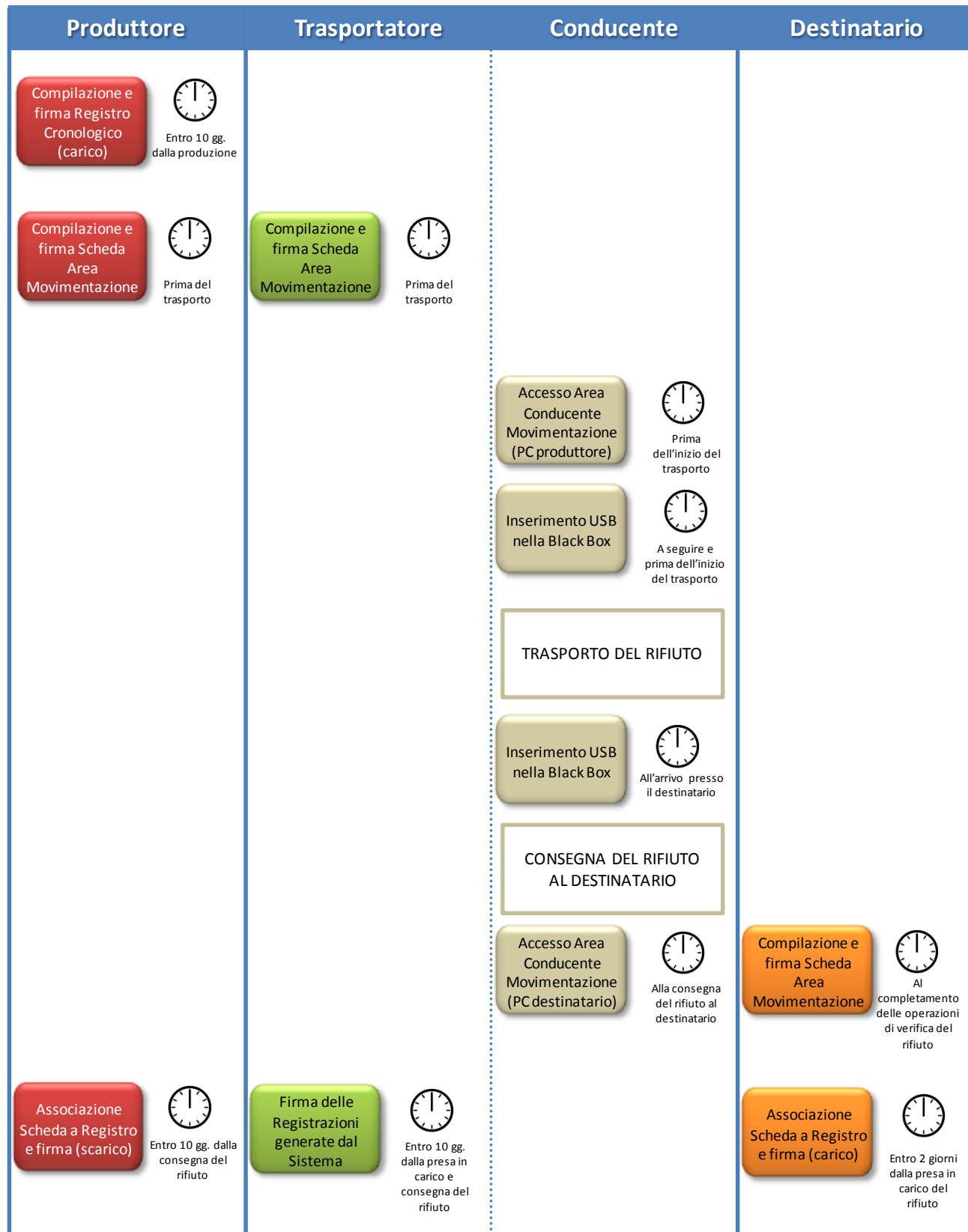

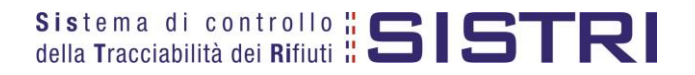

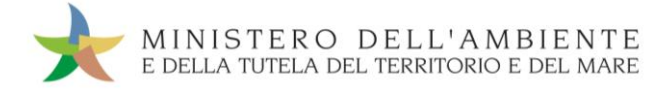

# <span id="page-6-0"></span>ACCESSO AL SISTEMA

 $\star$ Inserire il Dispositivo USB in un computer collegato a internet, attendere l'apertura della finestra di "Autoplay" e cliccare su "Apri cartella per visualizzare i file";

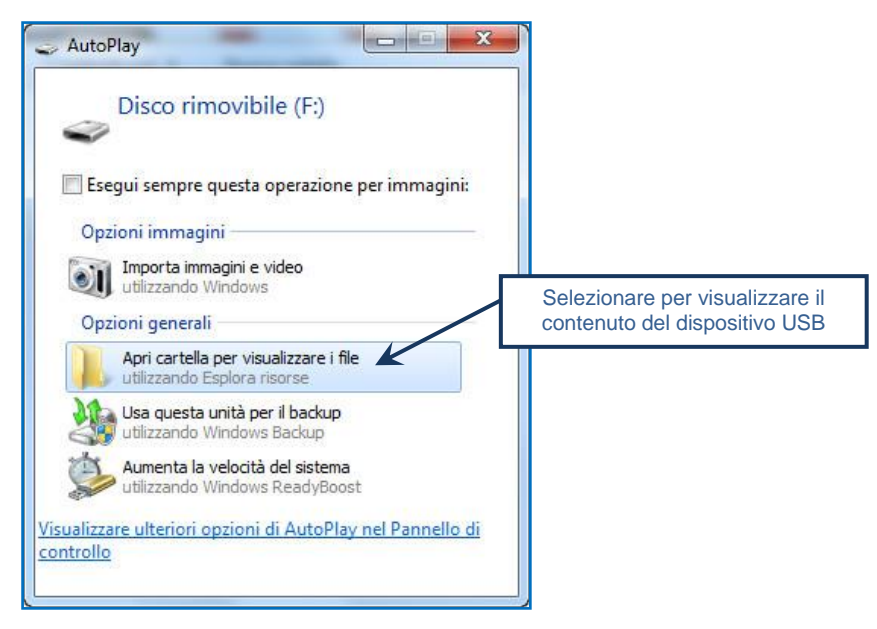

- **NOTA: Nel caso in cui la finestra di "AutoPlay" non compaia automaticamente è necessario accedere ai contenuti del Dispositivo USB collegato tramite le risorse del computer.**
- $\rightarrow$ Avviare l'applicazione "sistri\_windows" tramite doppio click;

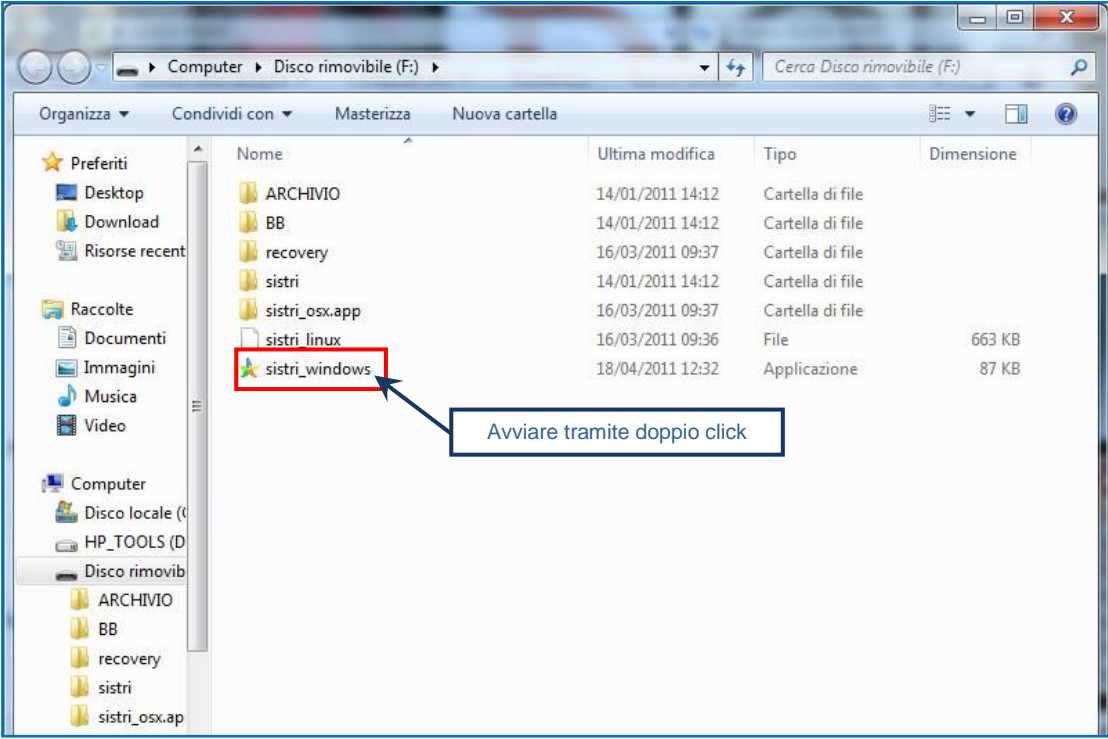

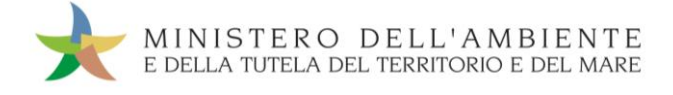

#### $\star$ Premere il tasto "Accedi al sistema";

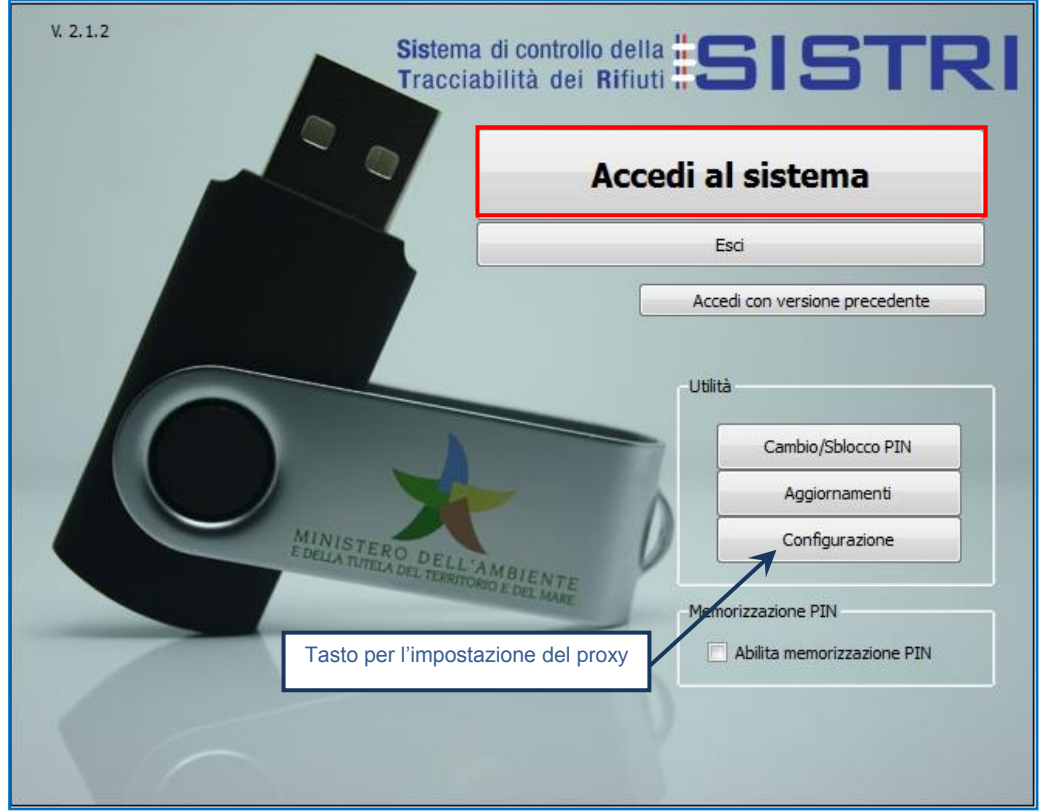

- **NOTA: Nel caso in cui sia necessario impostare il proxy per accedere a internet, cliccare sul tasto "Configurazione" per indicare i relativi parametri.**
- $\star$ Selezionare l'icona con il lucchetto per l'inserimento diretto del PIN;

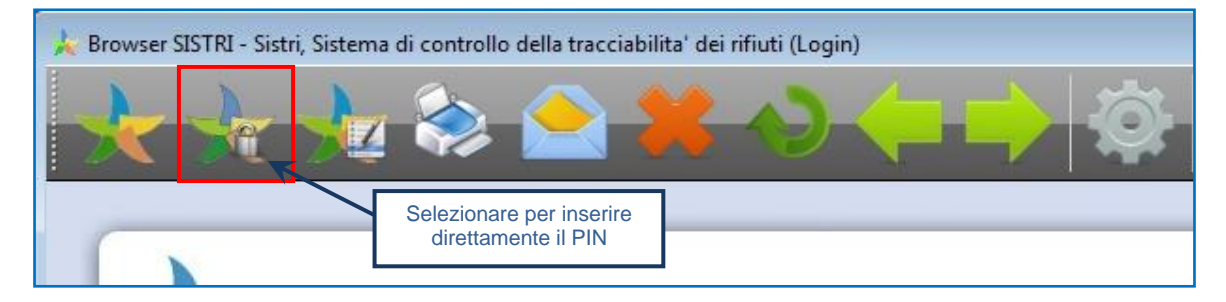

 $\star$ Digitare il PIN e premere il tasto "OK";

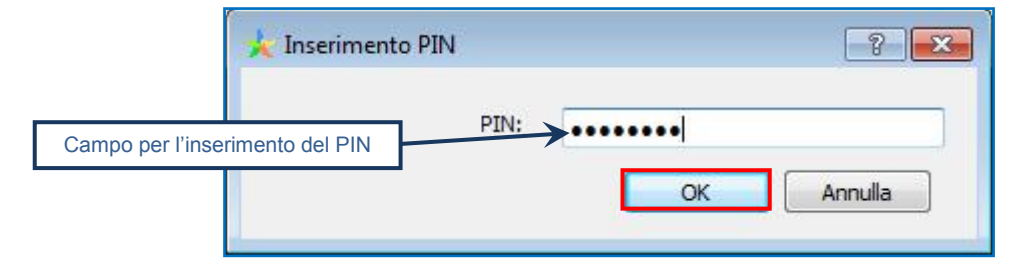

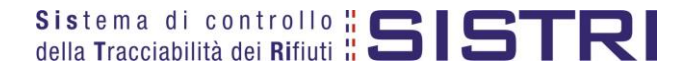

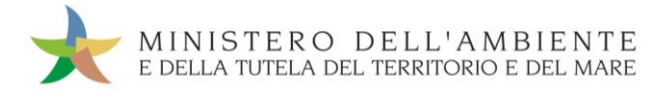

### ★ Digitare User Name e Password negli appositi campi e premere il tasto "Login";

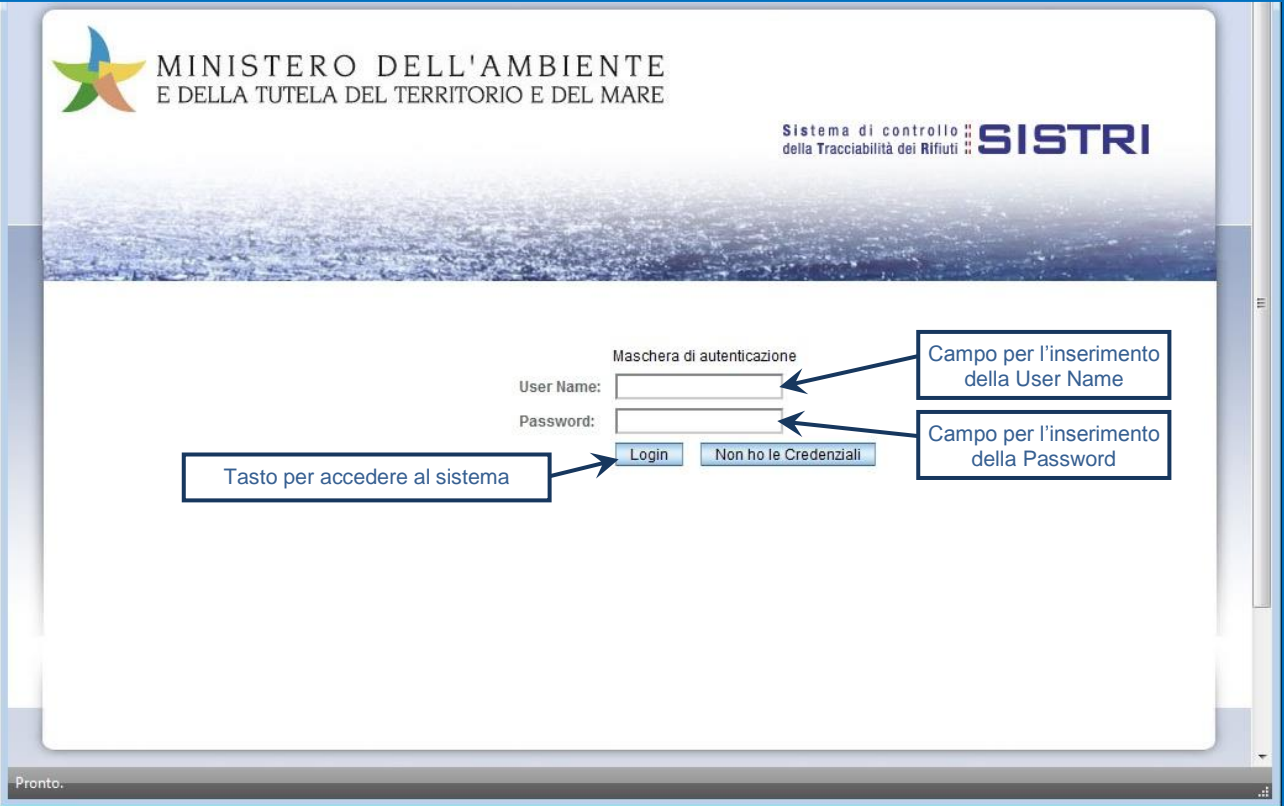

 $\star$ Selezionare infine il collegamento "Movimentazione".

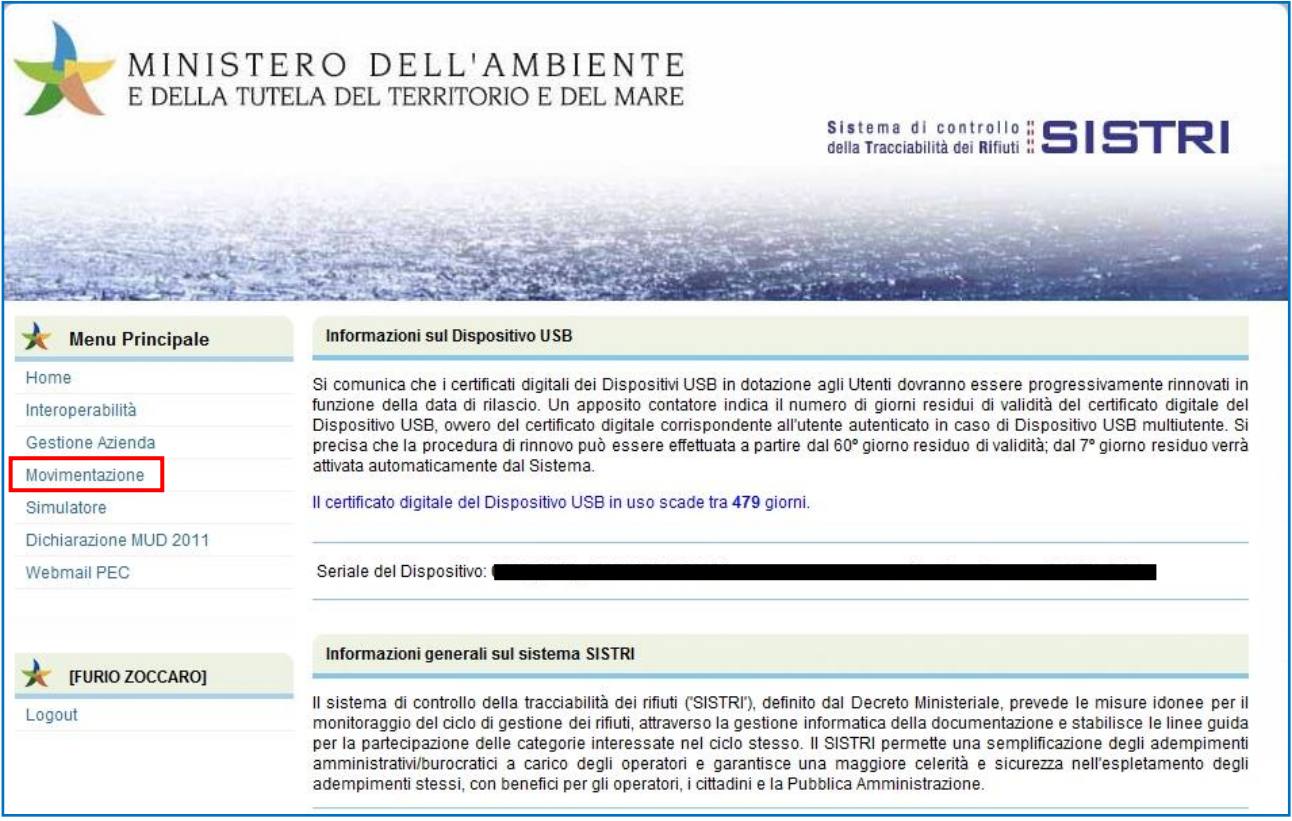

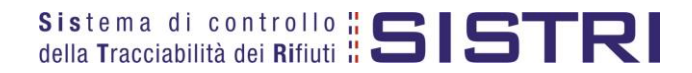

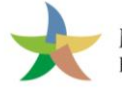

# <span id="page-9-0"></span>MEMORIZZAZIONE DEL PIN

Abilitando tale funzionalità si memorizza il PIN, digitandolo una sola volta all'avvio di ogni sessione operativa, senza doverlo nuovamente inserire in occasione della firma di ogni Scheda o Registrazione.

Si precisa che il PIN verrà richiesto solamente in fase di accesso al Sistema pertanto si raccomanda di non lasciare incustodito il PC durante la sessione in corso e di effettuare, al termine delle attività sul SISTRI, il "Logout" e la chiusura del browser SISTRI.

 $\rightarrow$ Selezionare l'opzione "Abilita memorizzazione PIN";

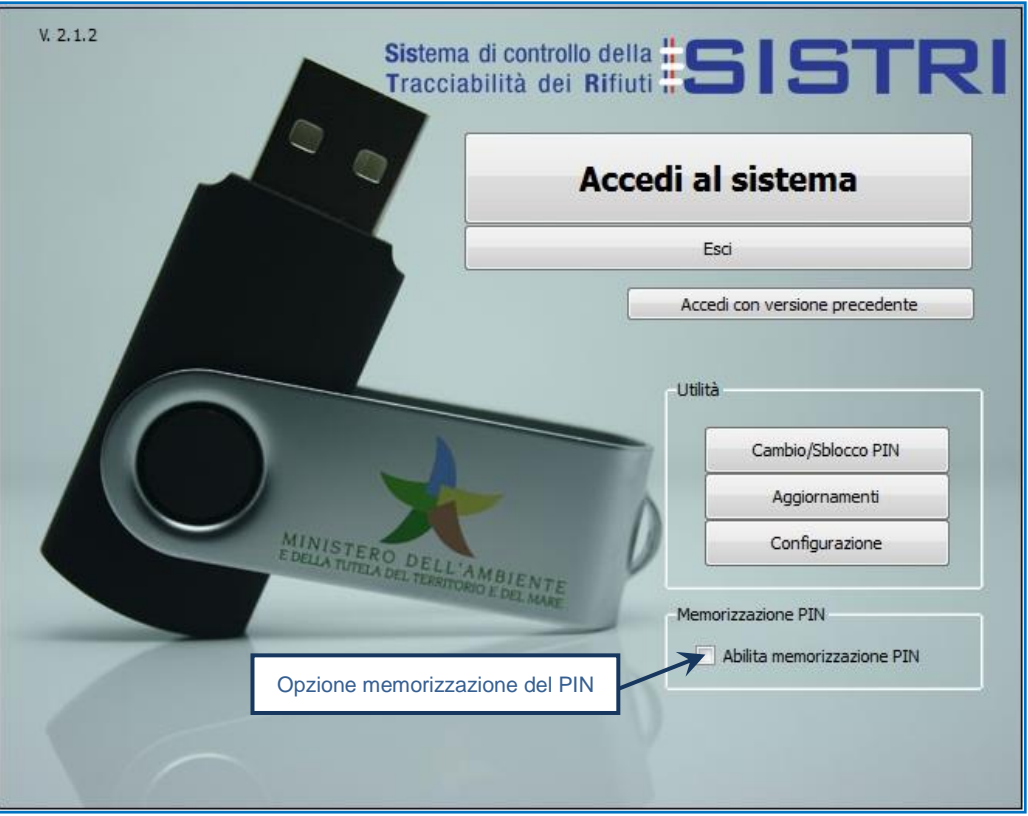

 $\star$ Il sistema visualizza una maschera nella quale occorre digitare il PIN e premere il tasto "OK";

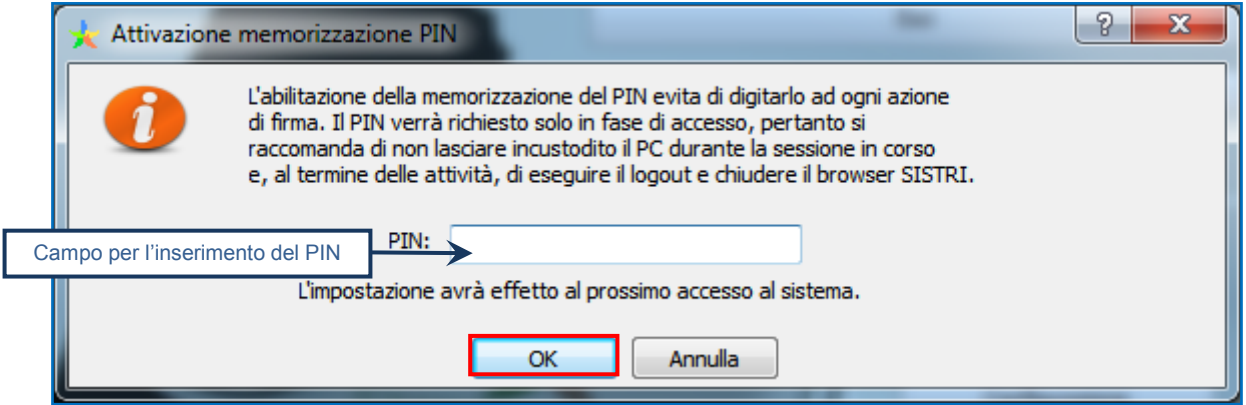

La memorizzazione del PIN è stata abilitata: accedere al sistema secondo la modalità ordinaria.

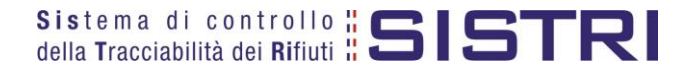

Per disabilitare la memorizzazione del PIN, e digitare lo stesso ad ogni azione di firma, è necessario procedere secondo quanto di seguito illustrato.

#### $\star$ Deselezionare l'opzione "Abilita memorizzazione PIN";

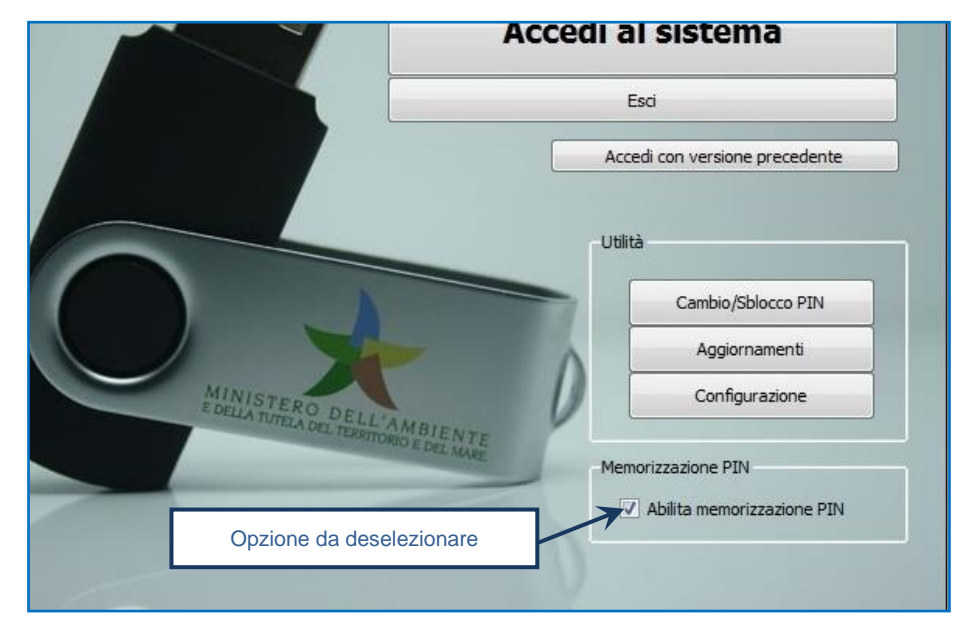

 $\star$ Il sistema visualizza una maschera nella quale occorre digitare il PIN e premere il tasto "OK";

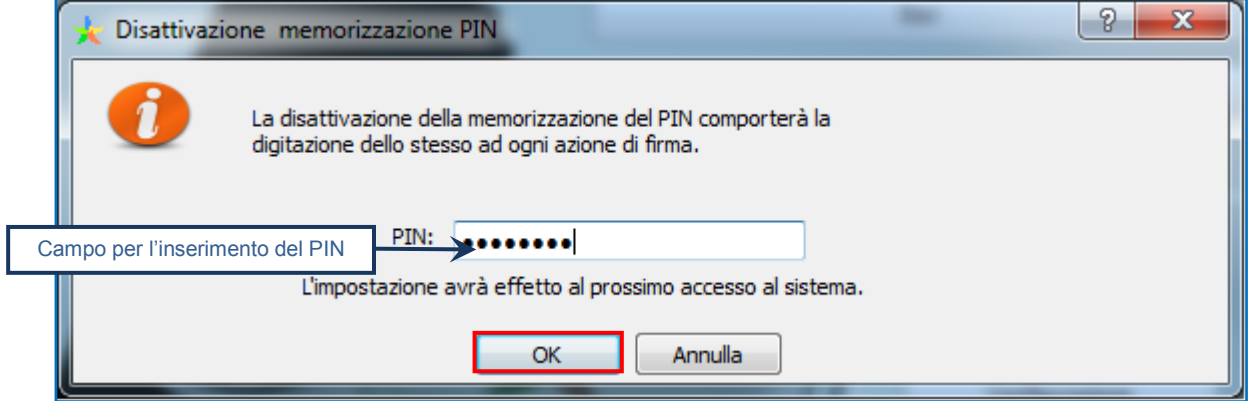

La memorizzazione del PIN è stata disabilitata: accedere al sistema secondo la modalità ordinaria.

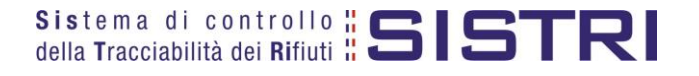

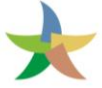

# <span id="page-11-0"></span>COMPILARE UNA SCHEDA DI MOVIMENTAZIONE

 $\star$ Selezionare il collegamento "Schede Trasportatore rifiuti speciali - Schede da compilare";

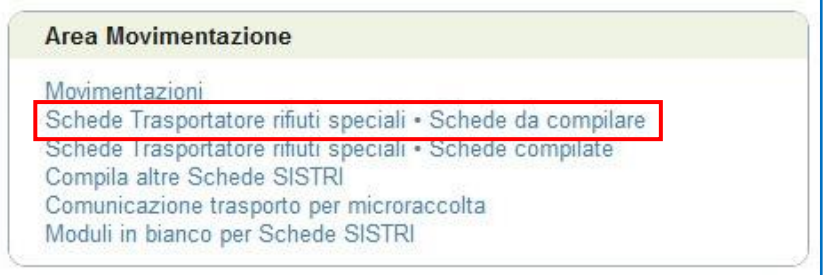

 $\star$ Selezionare la scheda da compilare tra i risultati, spuntando l'opzione di riferimento, e cliccare sul tasto "Nuova scheda" per avviare il processo di compilazione guidata della Scheda SISTRI.

In alternativa effettuare la ricerca della scheda da compilare, inserendo uno o più parametri di ricerca cliccando sul relativo segno "**+**", e premere il tasto "Avvia ricerca" per visualizzare i risultati nell'elenco sottostante;

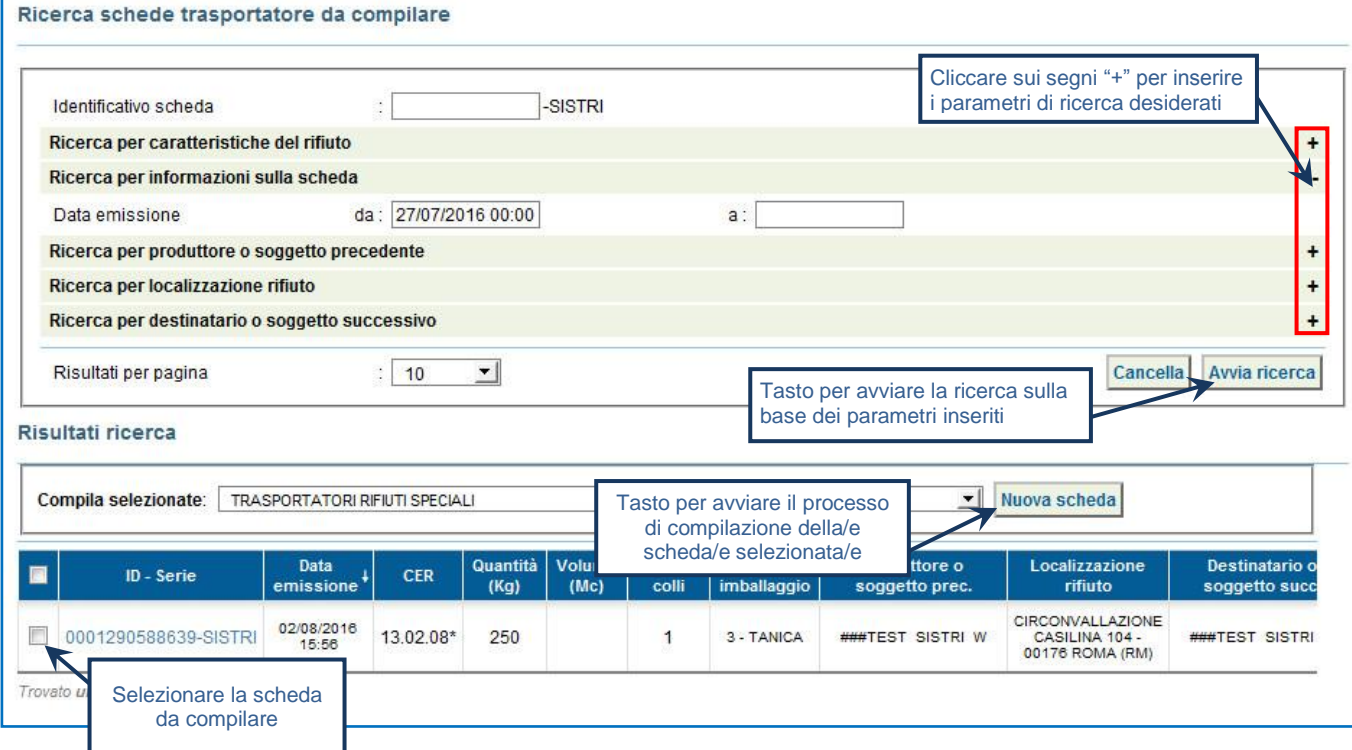

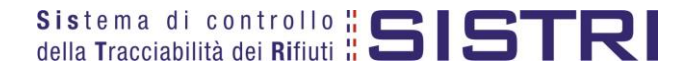

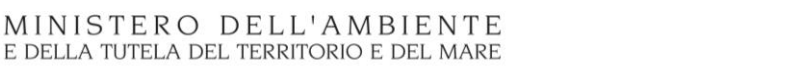

### $\star$ Procedere tramite il tasto "Avanti";

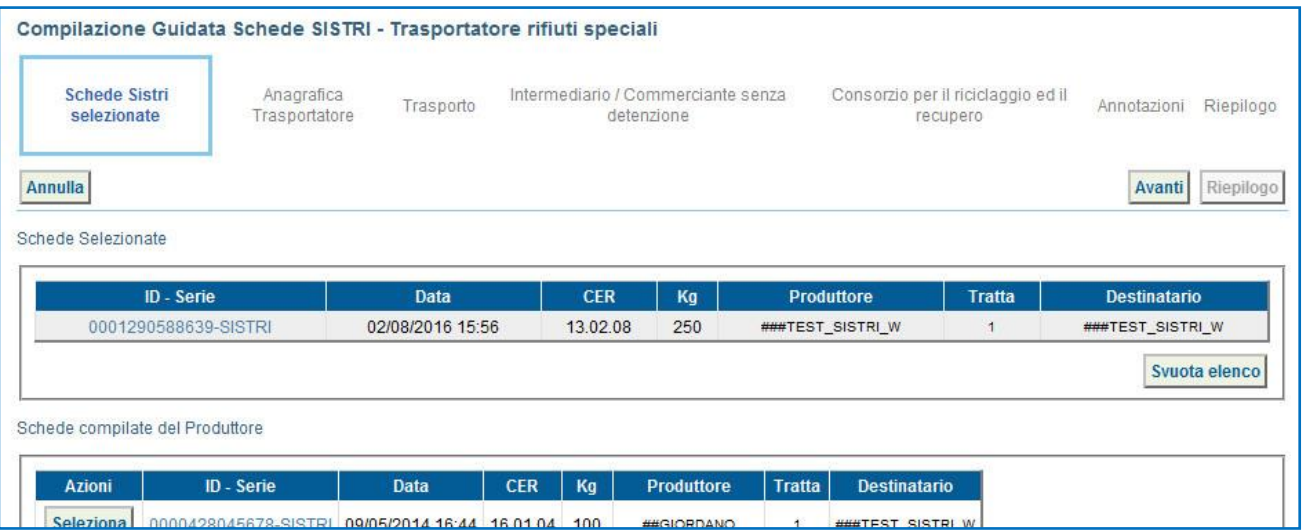

 $\star$ La sezione "Anagrafica Trasportatore" viene alimentata automaticamente dal sistema tuttavia è possibile modificare le informazioni relative alla persona da contattare e prima di procedere tramite il tasto "Avanti";

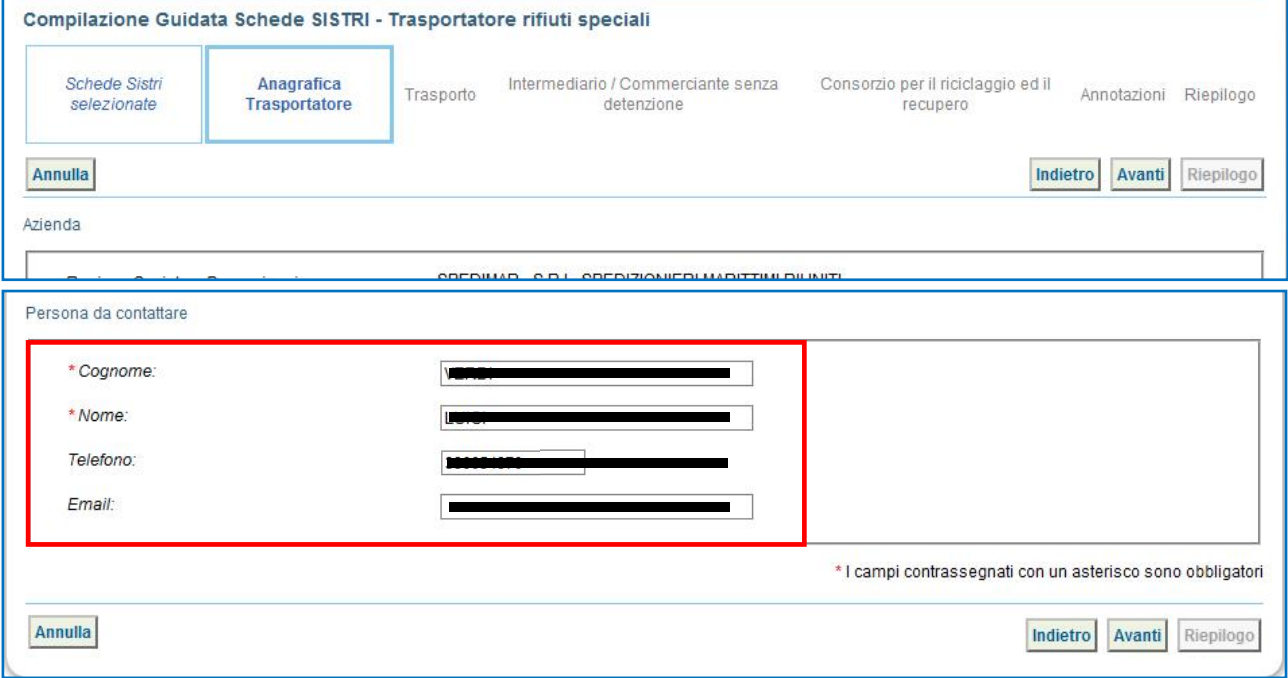

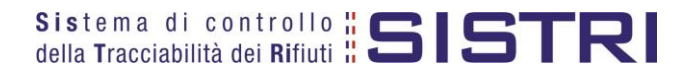

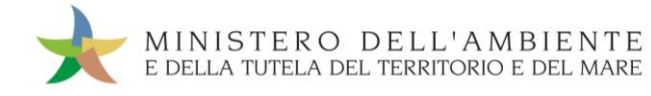

 $\star$ 

Selezionare il tipo di trasporto (Es. Gomma, Treno, Nave), digitare il nome del conducente, pianificare la data di presa in carico del rifiuto presso il Produttore e selezionare la targa del mezzo di trasporto che si intende utilizzare dal menù a tendina, l'eventuale rimorchio;

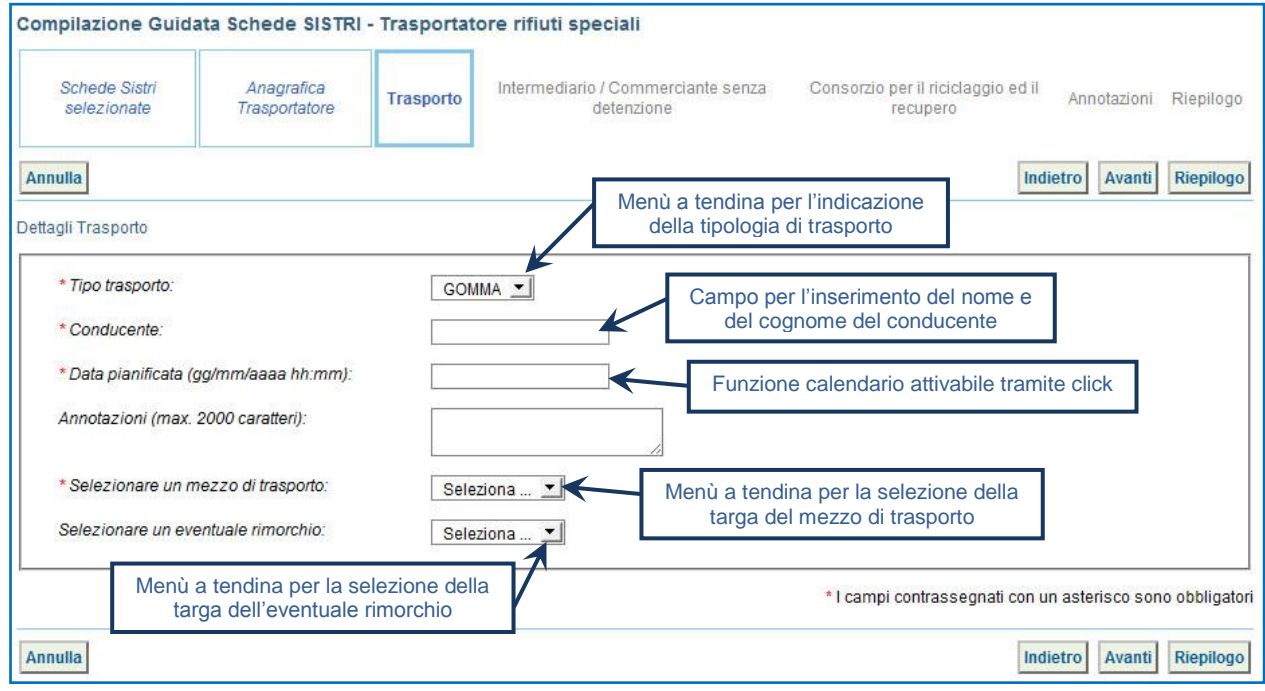

 $\rightarrow$ Compilare, se necessario, le sezioni relative a "Intermediario/Commerciante senza detenzione" e "Consorzio per il riciclaggio ed il recupero" tramite il tasto "Avanti" altrimenti premere il tasto "Riepilogo" per giungere direttamente all'ultima sezione;

★ Giunti alla fase di "Riepilogo", occorre salvare la Scheda SISTRI tramite il tasto "Salva";

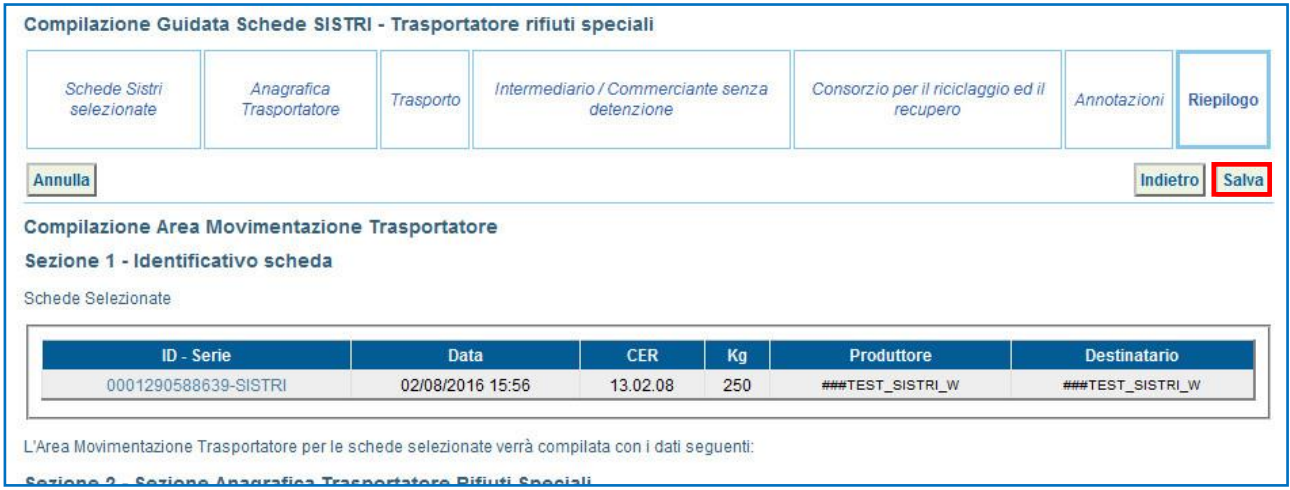

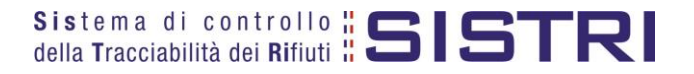

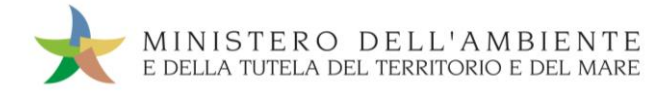

 $\rightarrow$ A salvataggio avvenuto è necessario pianificare il viaggio tramite le funzionalità di geolocalizzazione automatica, premendo il tasto "Geolocalizzazione origine e destinazione", oppure di pianificazione manuale, tramite il tasto "Accesso alla mappa", prima di poter procedere con la firma;

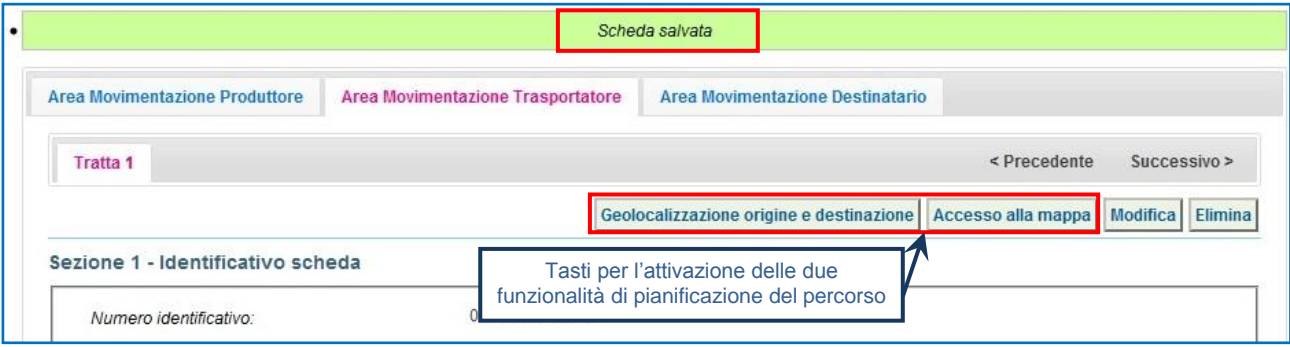

 $\star$ Premendo il tasto "Geolocalizzazione origine e destinazione" viene calcolato in automatico il percorso più breve e al termine dell'operazione, come indicato da un apposito messaggio, è possibile firmare la Scheda;

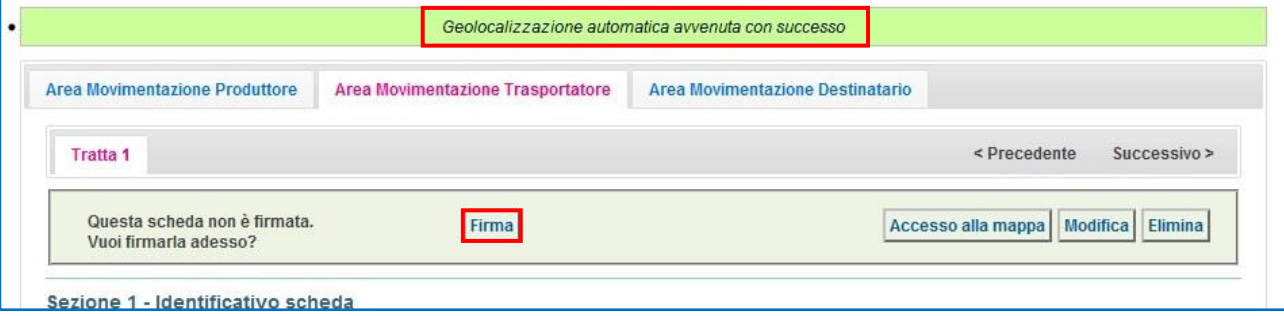

 $\star$ Tramite il tasto "Accesso alla mappa" si accede invece alla mappa cartografica mediante la quale è possibile personalizzare il percorso in funzione delle proprie esigenze/preferenze (es. inserimento di tappe intermedie, opzioni percorso) e quindi visualizzare il tracciato premendo il tasto "Calcola percorso".

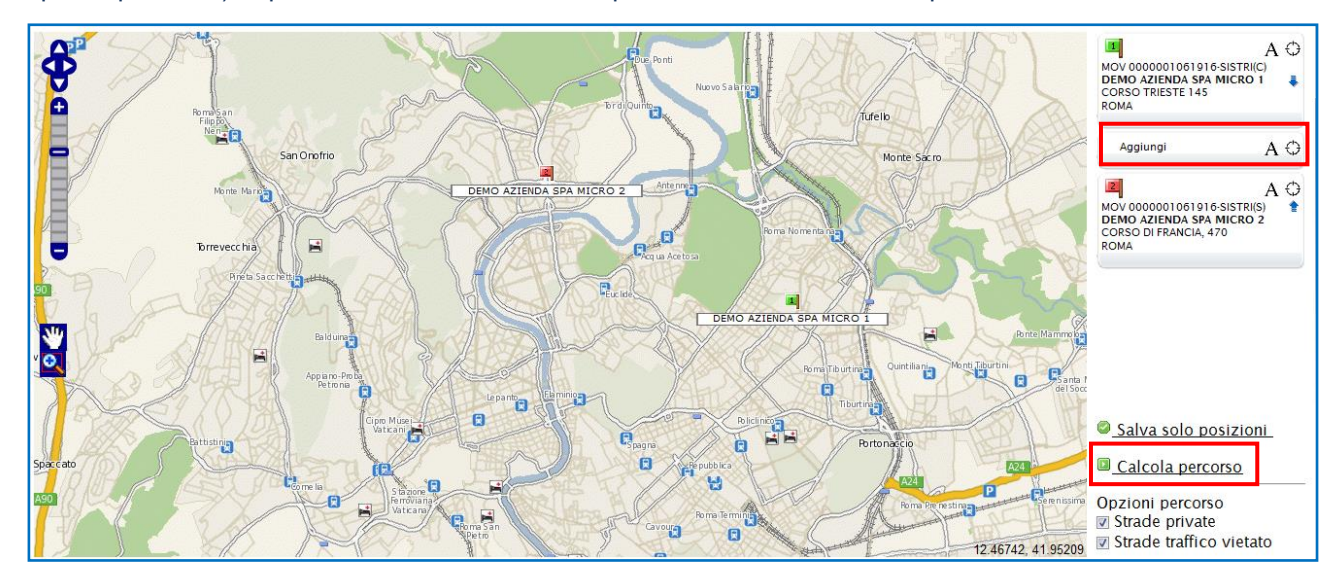

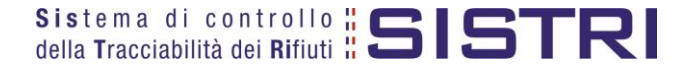

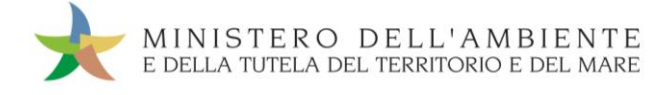

 $\star$ Per accettare il percorso calcolato premere il tasto "Approva percorso";

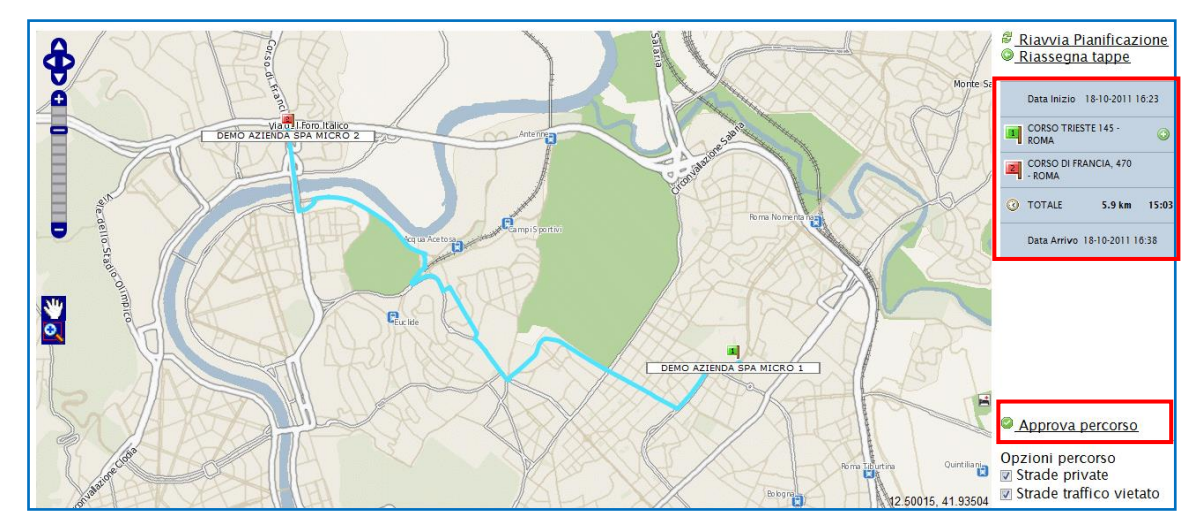

- **NOTA: Cliccando sul tasto "+" è possibile visualizzare anche l'elenco delle strade previste dal percorso pianificato.**
- $\star$ Terminata la pianificazione del viaggio occorre tornare all'elenco delle schede selezionando il collegamento "Vai alla lista schede";

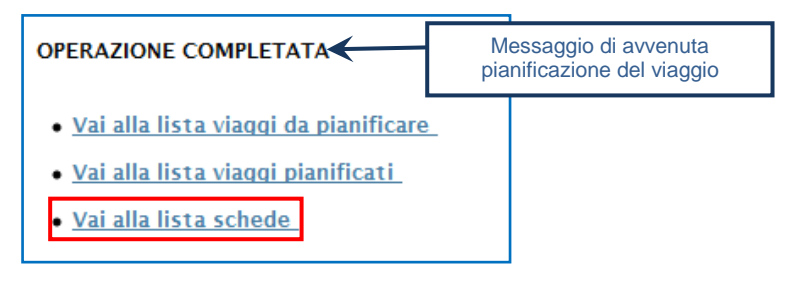

 $\star$ È possibile modificare una Scheda SISTRI salvata utilizzando l'apposito tasto "Modifica";

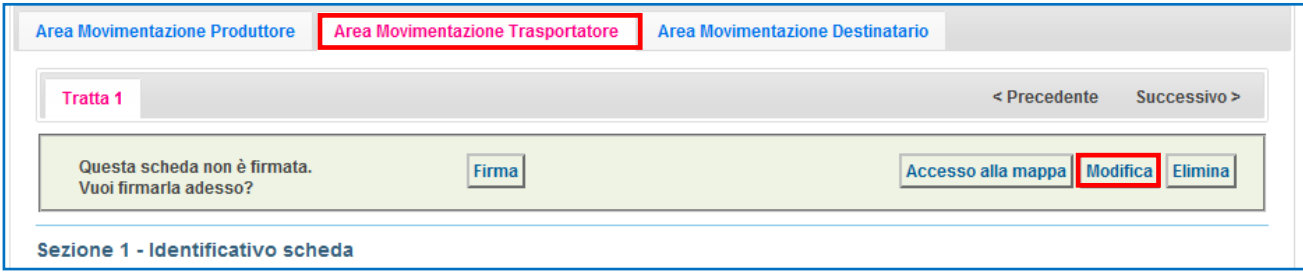

 $\star$ Per avviare il processo di firma di una Scheda SISTRI con stato Trasportatore in "BOZZA" è necessario cliccare sul codice della scheda interessata;

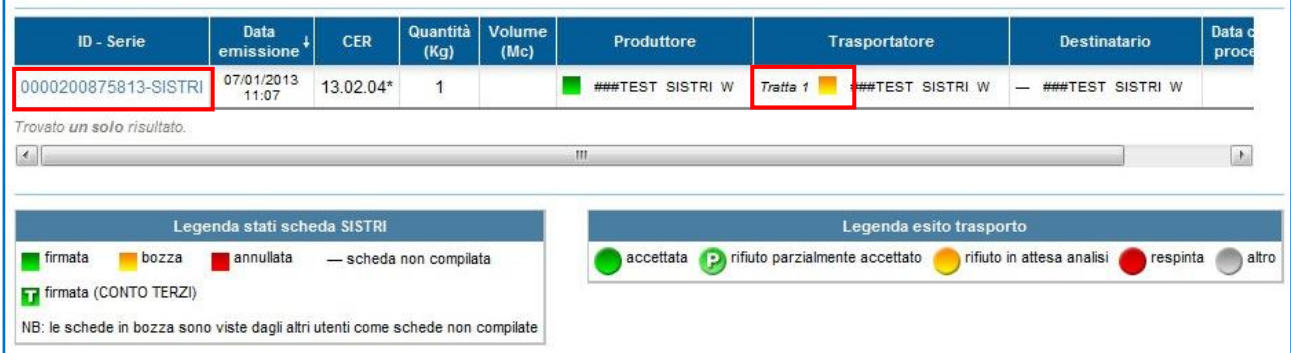

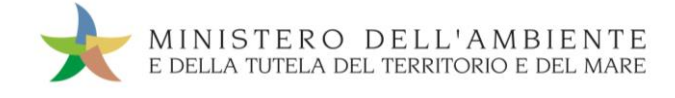

 $\star$ 

Selezionare "Area Movimentazione Trasportatore" e premere il tasto "Firma";

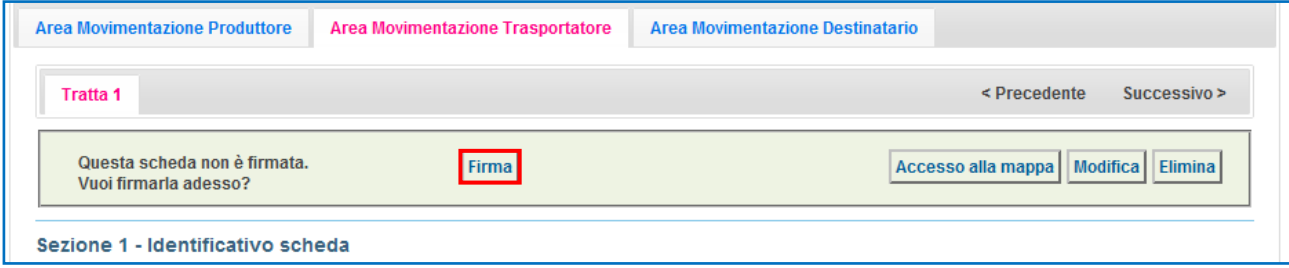

#### $\star$ Validare il processo di firma tramite il tasto "Sì";

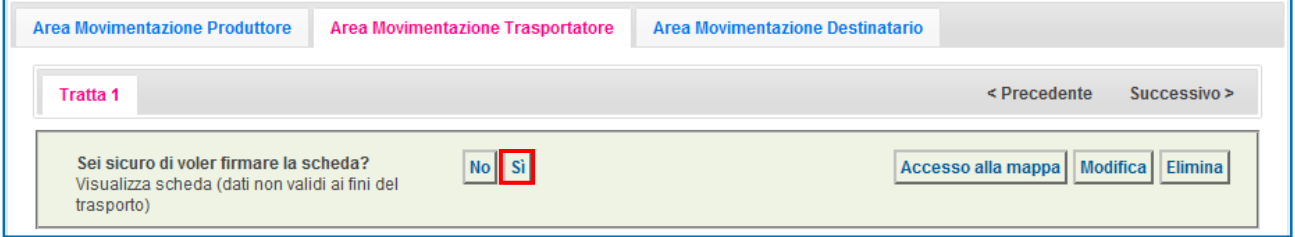

 $\star$ Digitare il PIN, premere il tasto "Firma" e attendere il messaggio "La scheda è stata firmata correttamente".

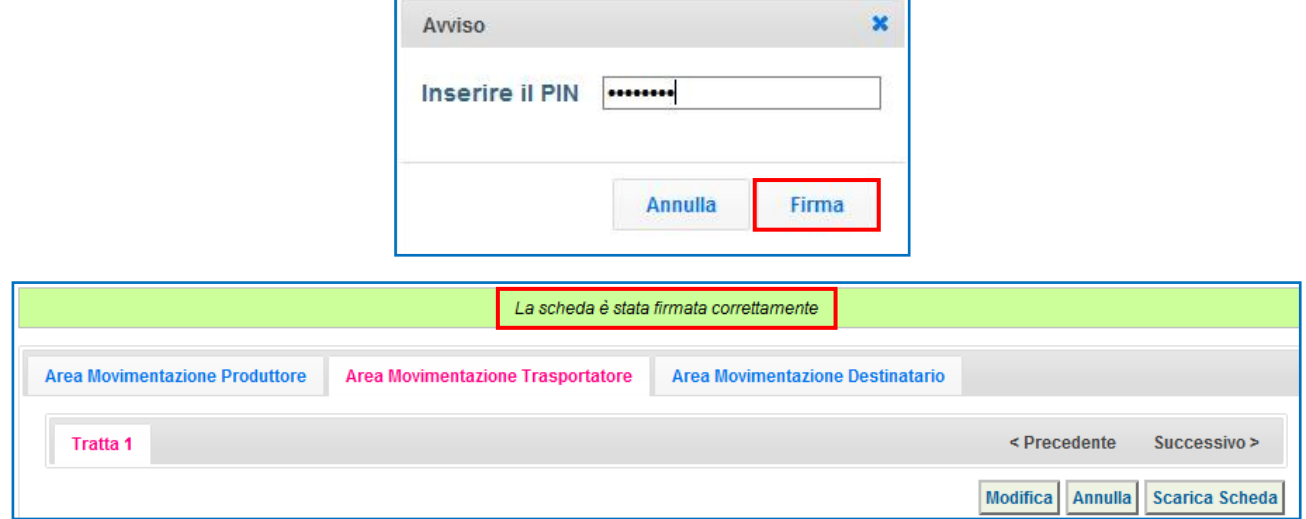

**NOTA: Successivamente alla firma, tramite il tasto "Modifica", è possibile modificare una Scheda SISTRI solo relativamente ai campi: Conducente, Mezzo di trasporto, Data di presa in carico del rifiuto, Segnalazione di fine viaggio e campo Annotazioni. Al termine di tali modifiche è necessario salvare e firmare nuovamente la Scheda.**

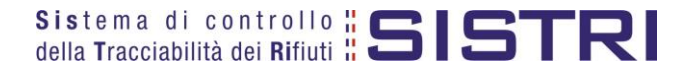

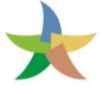

# <span id="page-17-0"></span>FIRMA DELLE REGISTRAZIONI CREATE IN AUTOMATICO DAL SISTRI

#### $\star$ Selezionare il collegamento "Visualizza Registrazioni Da Firmare";

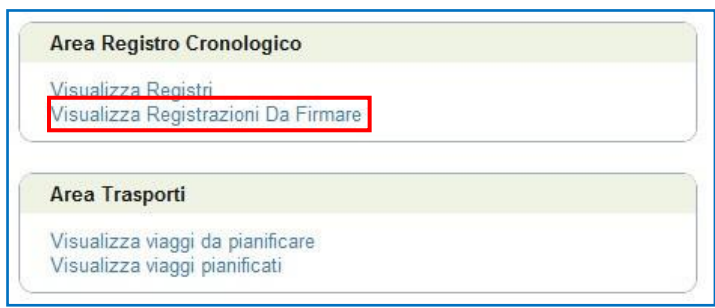

#### $\star$ Visualizzare la registrazione che si intende firmare cliccando sul codice di riferimento;

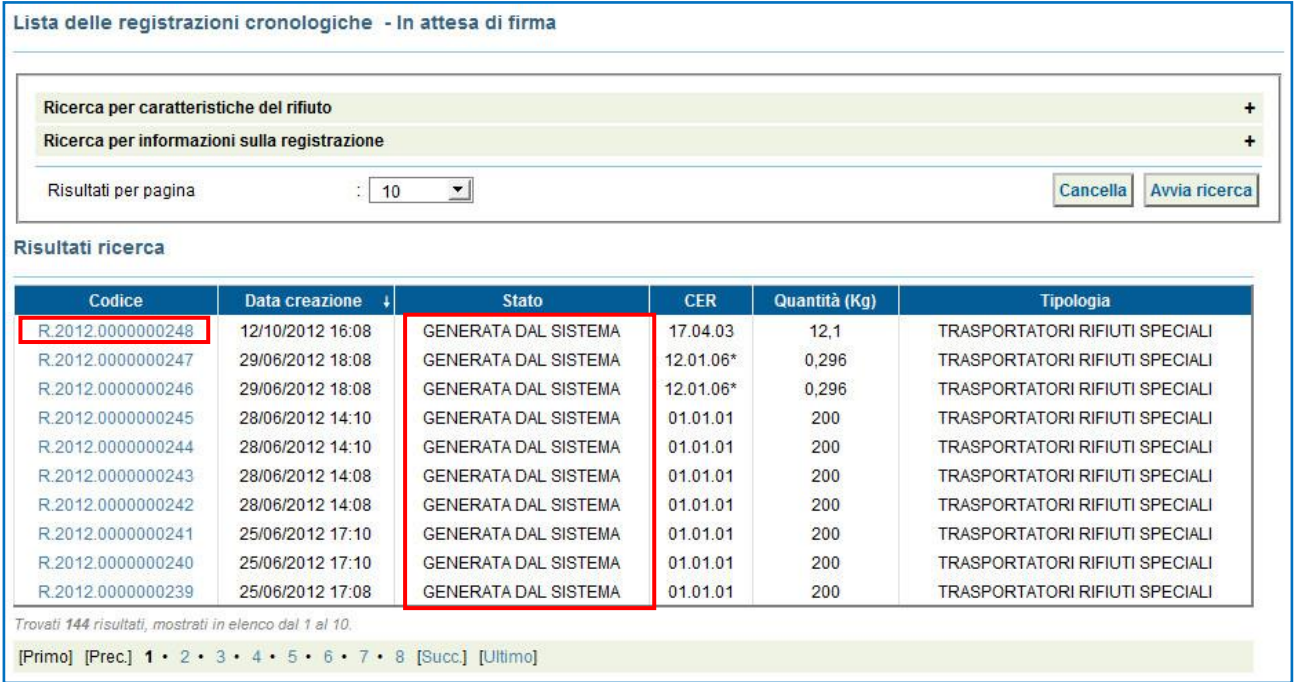

 $\star$ Premere il tasto "Firma" per avviare il processo di firma della Registrazione, di CARICO o di SCARICO, creata in automatico dal SISTRI;

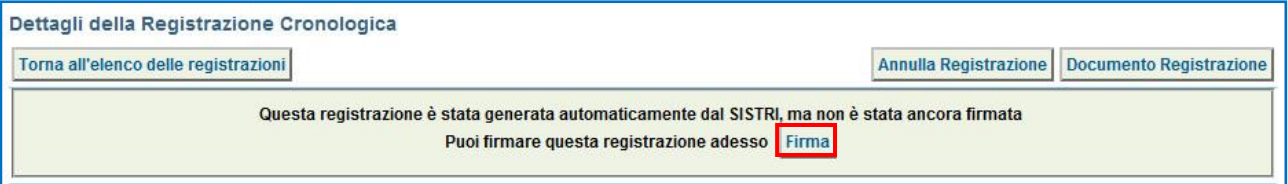

**NOTA: La firma delle registrazioni cronologiche create in automatico dal SISTRI deve essere effettuata entro massimo 10 giorni rispettivamente dalla data di presa in carico e consegna del rifiuto.**

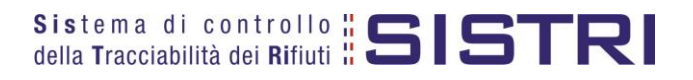

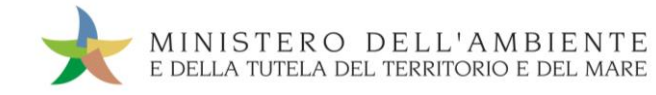

★

Verificare i dati riportati e validare il processo di firma mediante il tasto "Sì";

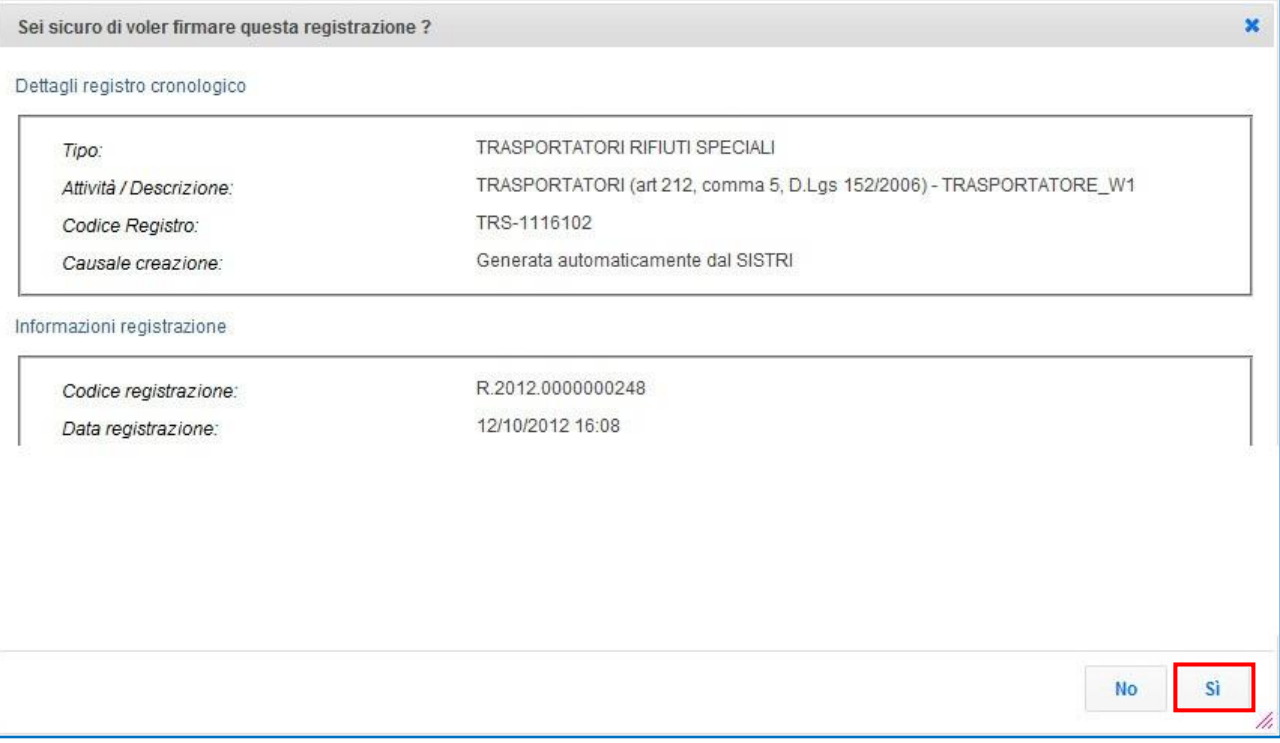

 $\star$ Digitare il PIN, premere il tasto "Firma" e attendere il messaggio "La registrazione è stata firmata correttamente";

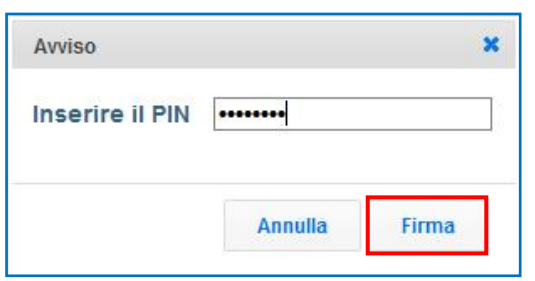

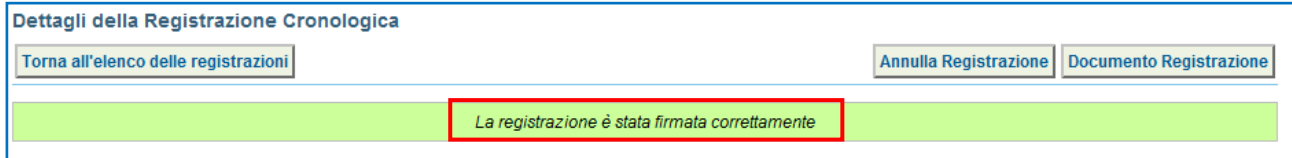

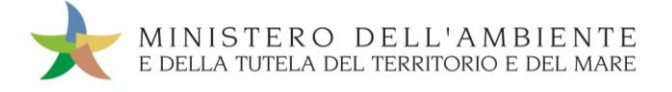

# <span id="page-19-0"></span>ANNULLARE UNA REGISTRAZIONE CRONOLOGICA

### $\star$ Selezionare il collegamento "Visualizza Registri";

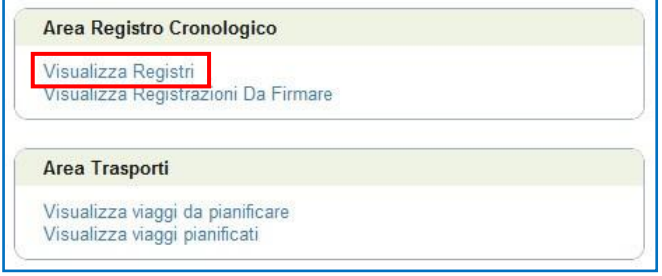

#### $\rightarrow$ Cliccare sul "Codice Registro" per visualizzarne il contenuto;

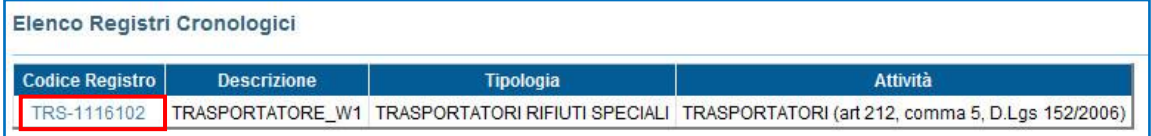

#### $\rightarrow$ Selezionare la registrazione da annullare cliccando su codice di riferimento;

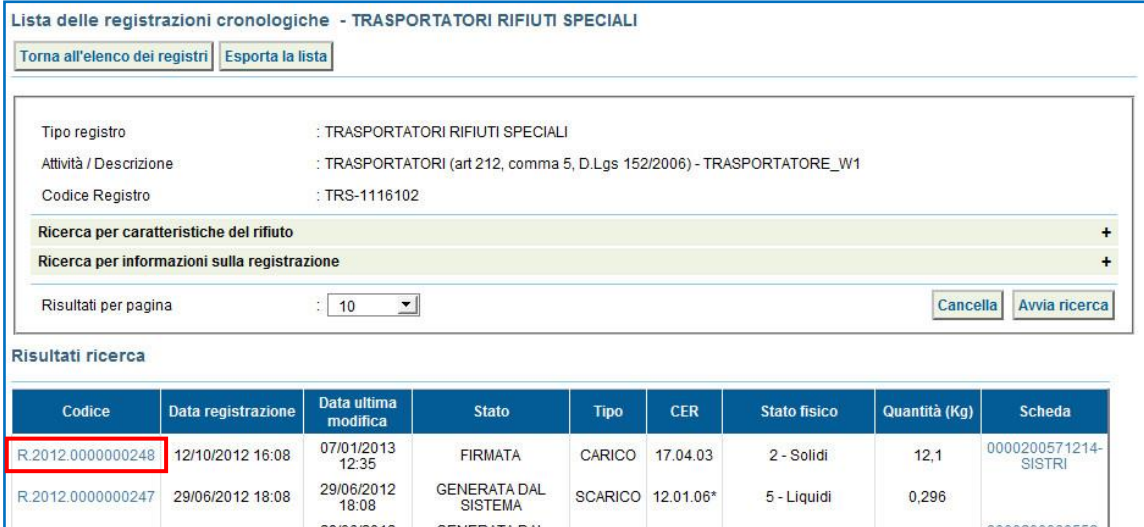

#### $\star$ Premere il tasto "Annulla Registrazione";

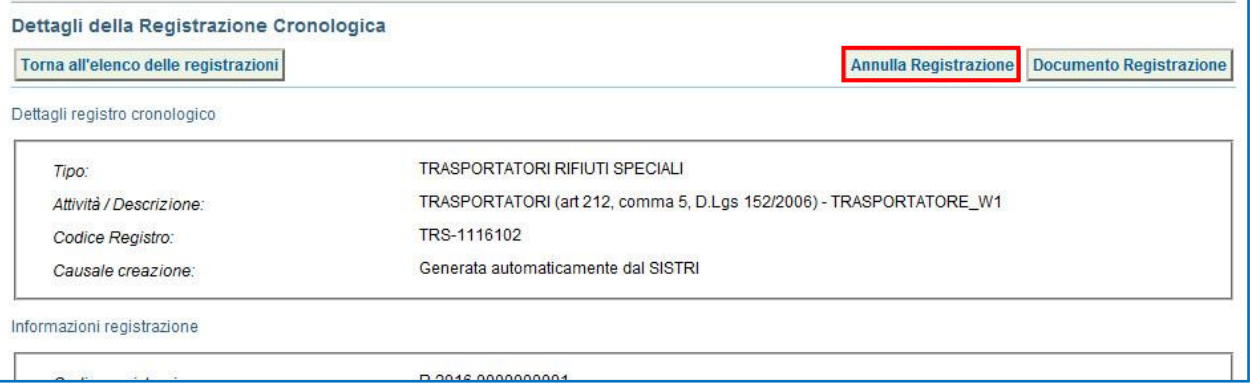

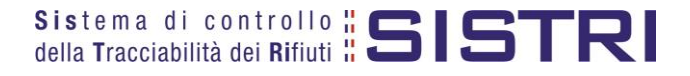

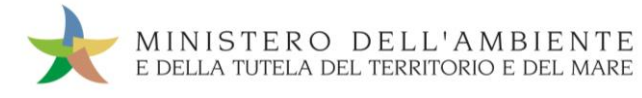

 $\star$ Selezionare la causale dell'annullamento tramite il menù a tendina, descrivere la causale nell'apposito campo e premere il tasto "Conferma e firma";

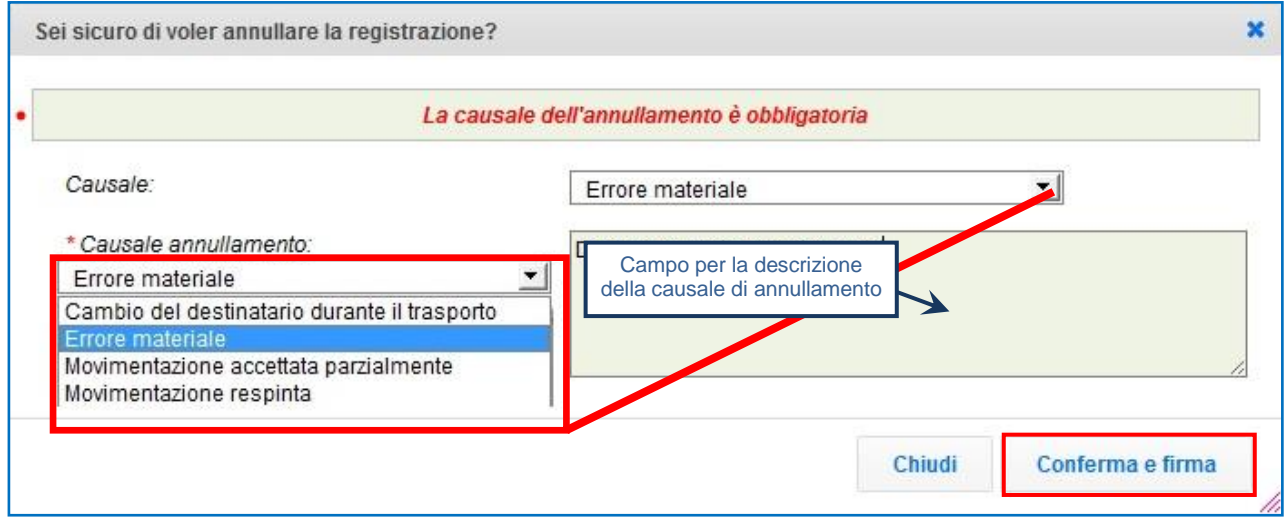

 $\star$ Digitare il PIN, premere il tasto "Firma" e attendere il messaggio "Registrazione annullata";

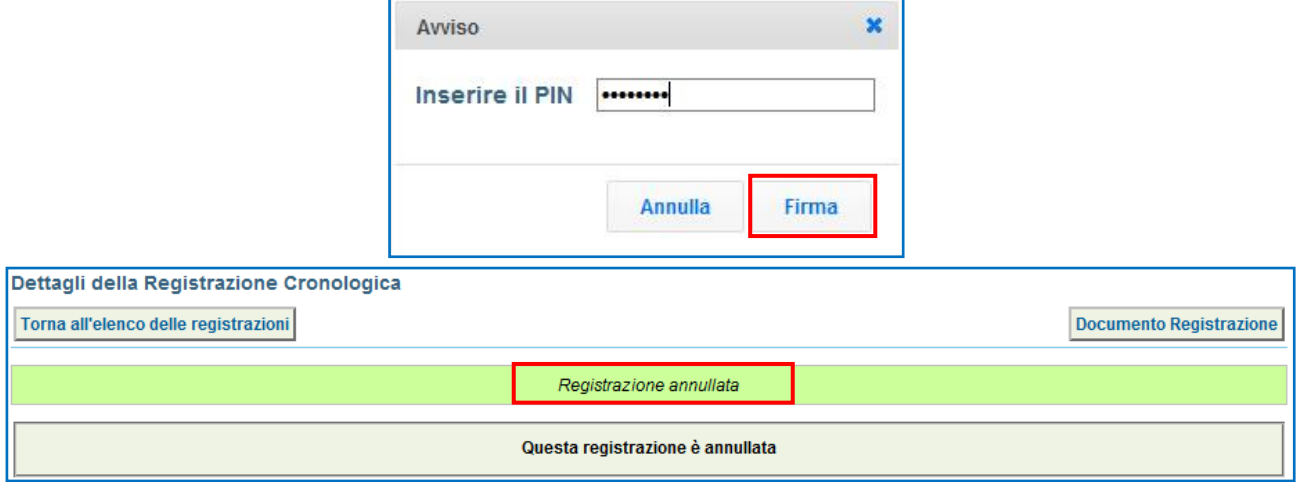

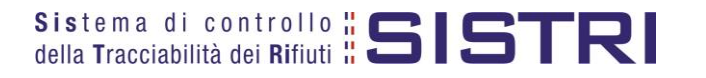

# <span id="page-21-0"></span>ANNULLARE UNA SCHEDA DI MOVIMENTAZIONE

 $\rightarrow$ Selezionare il collegamento "Movimentazioni" per visualizzare l'elenco di tutte le schede (da compilare, compilate in bozza e compilate firmate);

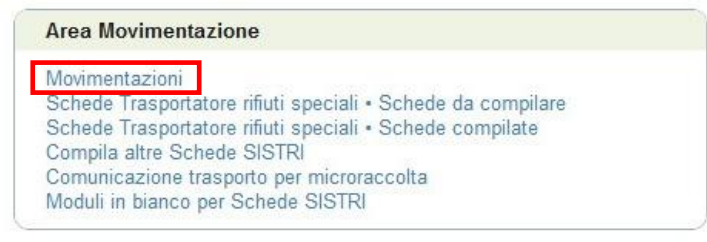

In alternativa, per rendere più agevole la ricerca delle Schede SISTRI, è possibile accedere alla maschera di ricerca selezionando il collegamento "Schede Trasportatore rifiuti speciali - Schede compilate".

Inserendo i parametri di ricerca desiderati e premendo il tasto "Avvia ricerca", verranno visualizzate soltanto le schede corrispondenti;

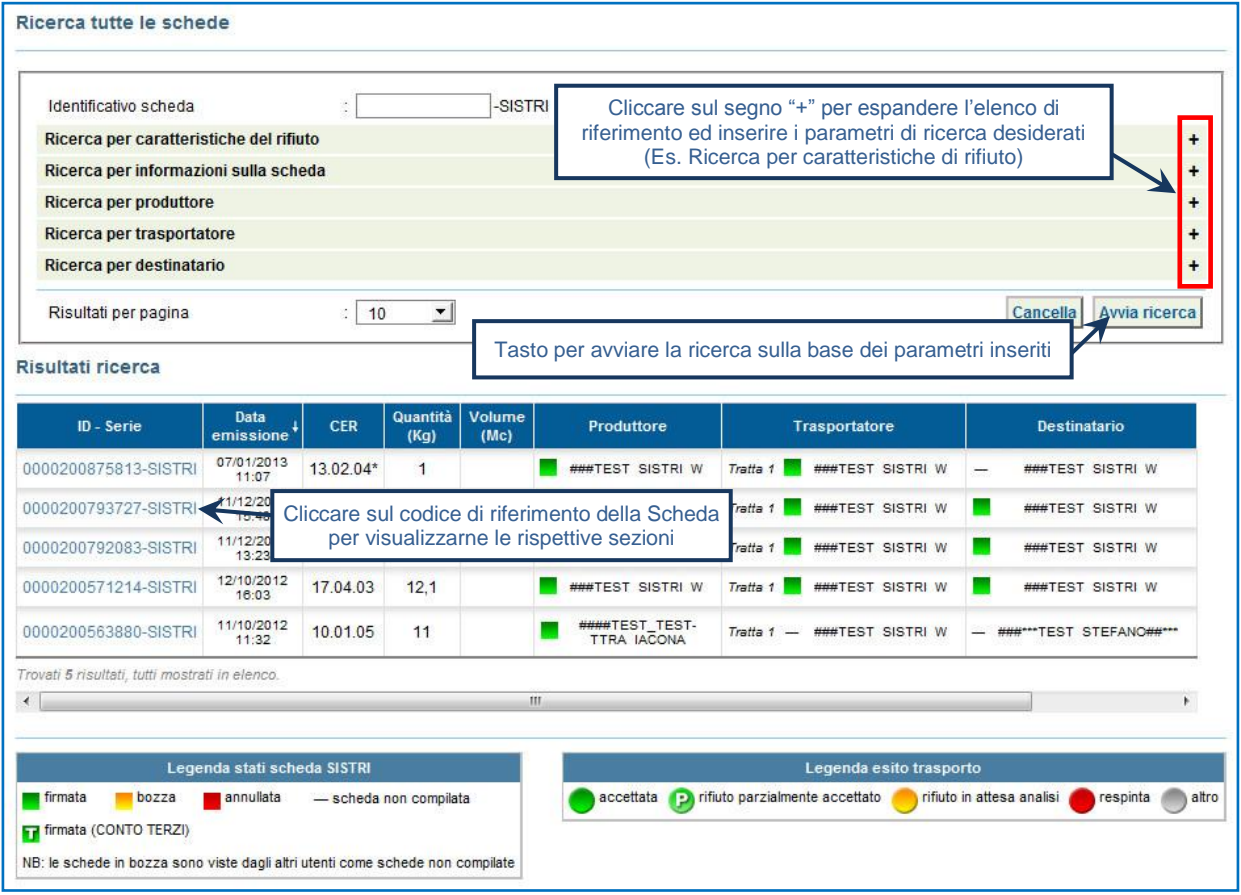

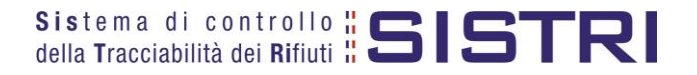

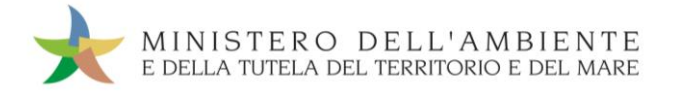

#### $\star$ Premere il tasto "Annulla";

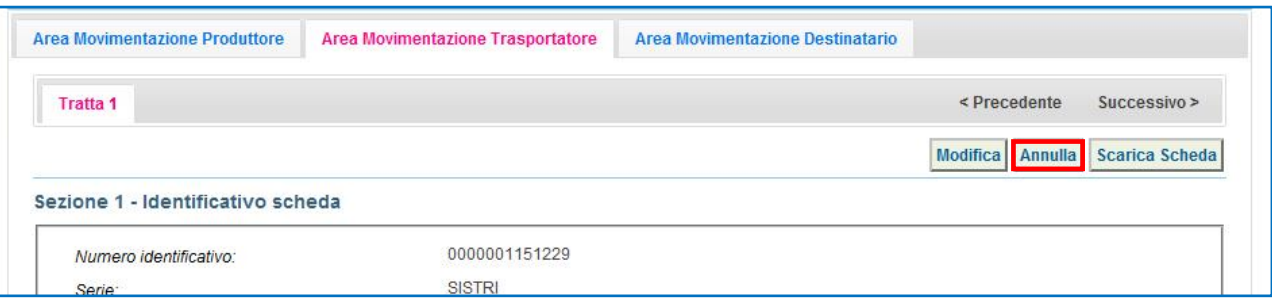

 $\star$ Selezionare la causale dell'annullamento tramite il menù a tendina, descrivere la causale nell'apposito campo e premere il tasto "Conferma e firma";

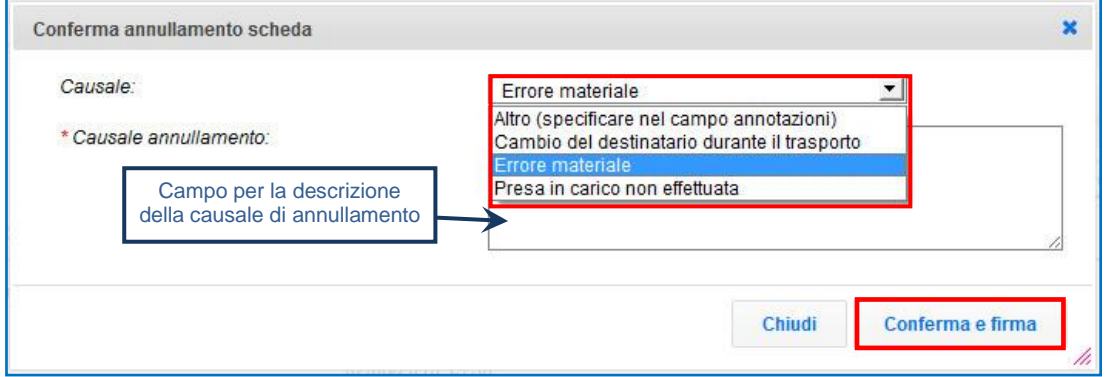

Digitare il PIN, premere il tasto "Firma" e attendere il messaggio "La scheda è stata annullata";  $\star$ 

r.

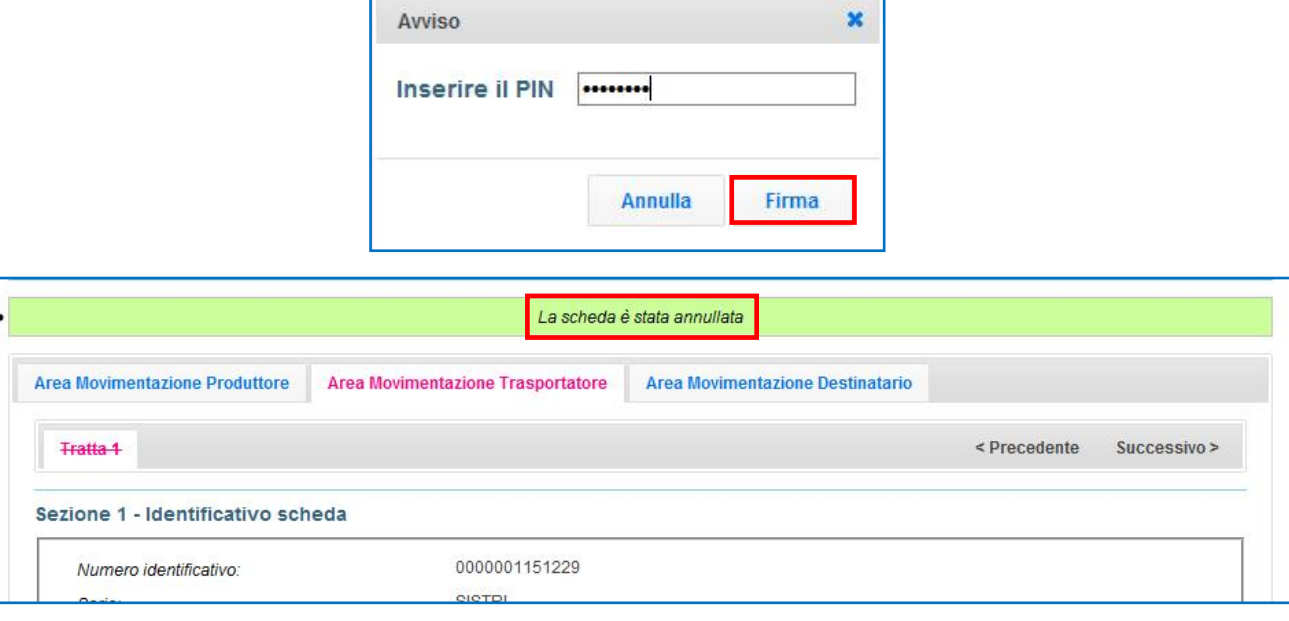

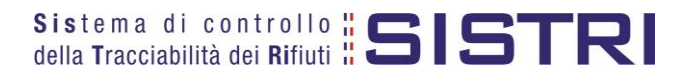

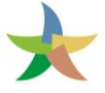

# <span id="page-23-0"></span>COMPILAZIONE CONTO TERZI

### $\star$ Selezionare il collegamento "Compila altre Scheda SISTRI";

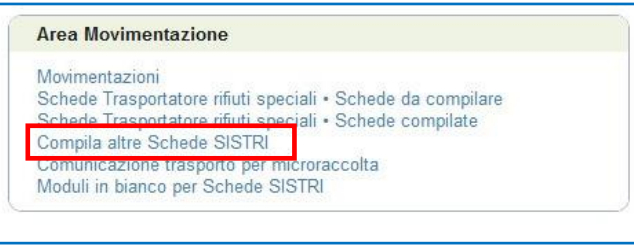

 $\rightarrow$ Premere il tasto "Nuova scheda per" in corrispondenza della tipologia di soggetto per il quale si compila la Scheda SISTRI e selezionare la relativa causale di creazione;

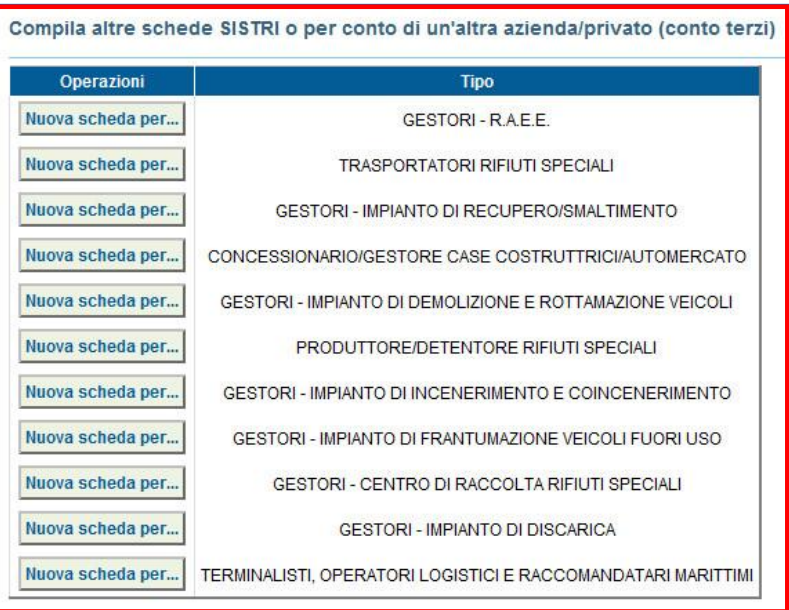

 $\star$ In questo caso viene illustrata una compilazione per conto del Produttore con causale "Temporanea indisponibilità dei mezzi informatici";

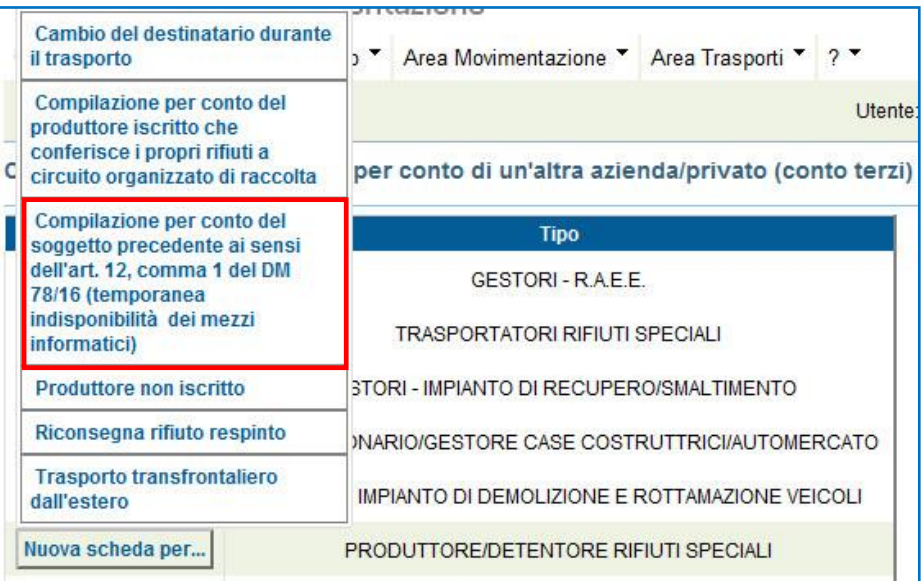

Sistema di controllo "SISTRI

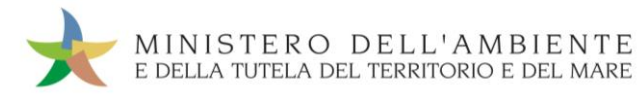

 $\star$ Inserire il soggetto per il quale si sta compilando la Scheda SISTRI selezionandolo tra i recenti, mediante l'apposito menù a tendina, oppure tramite i tasti "Cerca una sede" e "Scegli un produttore estero o non iscritto SISTRI";

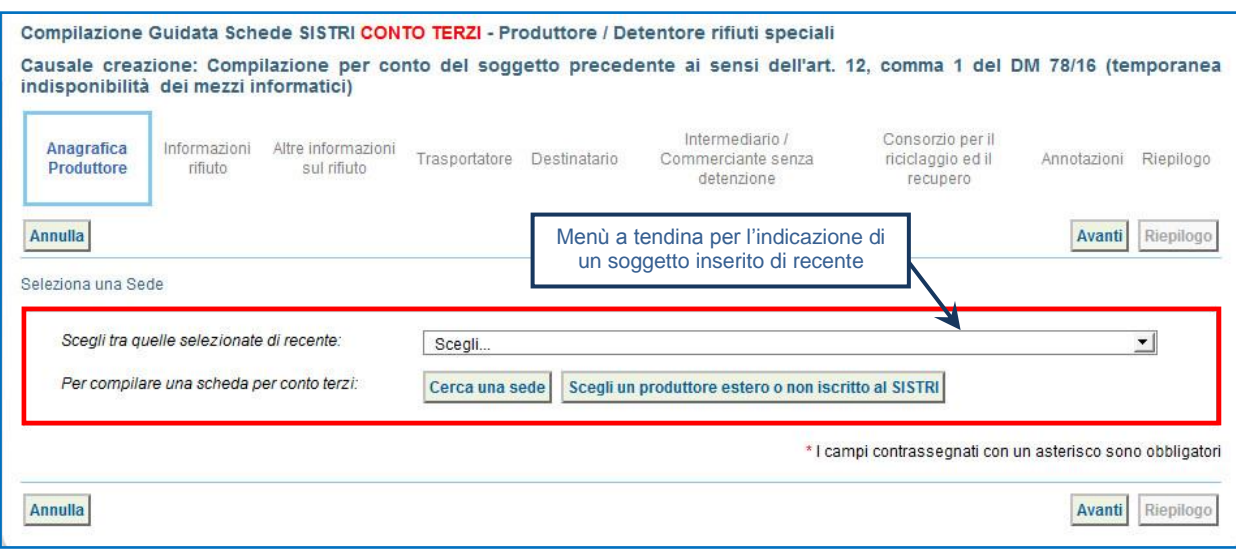

- $\star$ Compilare le sezioni previste:
	- a) "Anagrafica Produttore" viene compilata automaticamente con le informazioni relative al soggetto per il quale si sta compilando la Scheda;
	- b) "Informazioni rifiuto" effettuare la ricerca del rifiuto tramite codice o denominazione del CER, premere il tasto "Ricerca" e selezionarlo dalla lista dei risultati della ricerca per inserire le informazioni di riferimento e procedere premendo il tasto "Avanti";

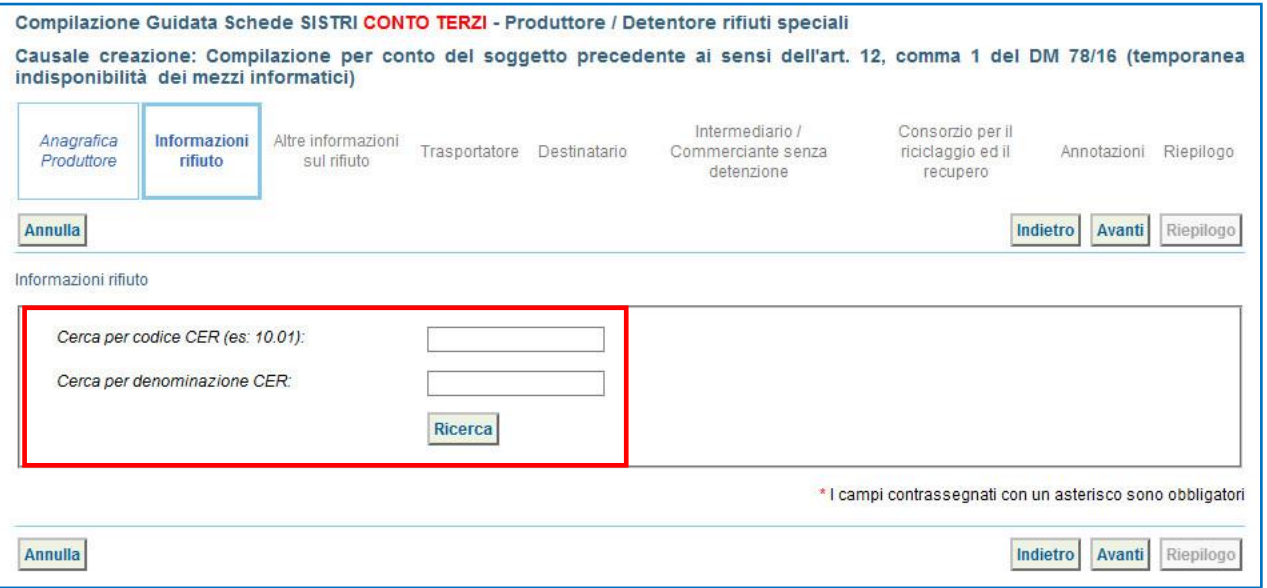

c) "Altre informazioni sul rifiuto" – compilare i campi obbligatori, contrassegnati da un asterisco rosso, gli eventuali campi facoltativi e procedere tramite il tasto "Avanti";

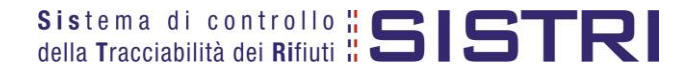

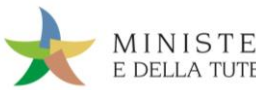

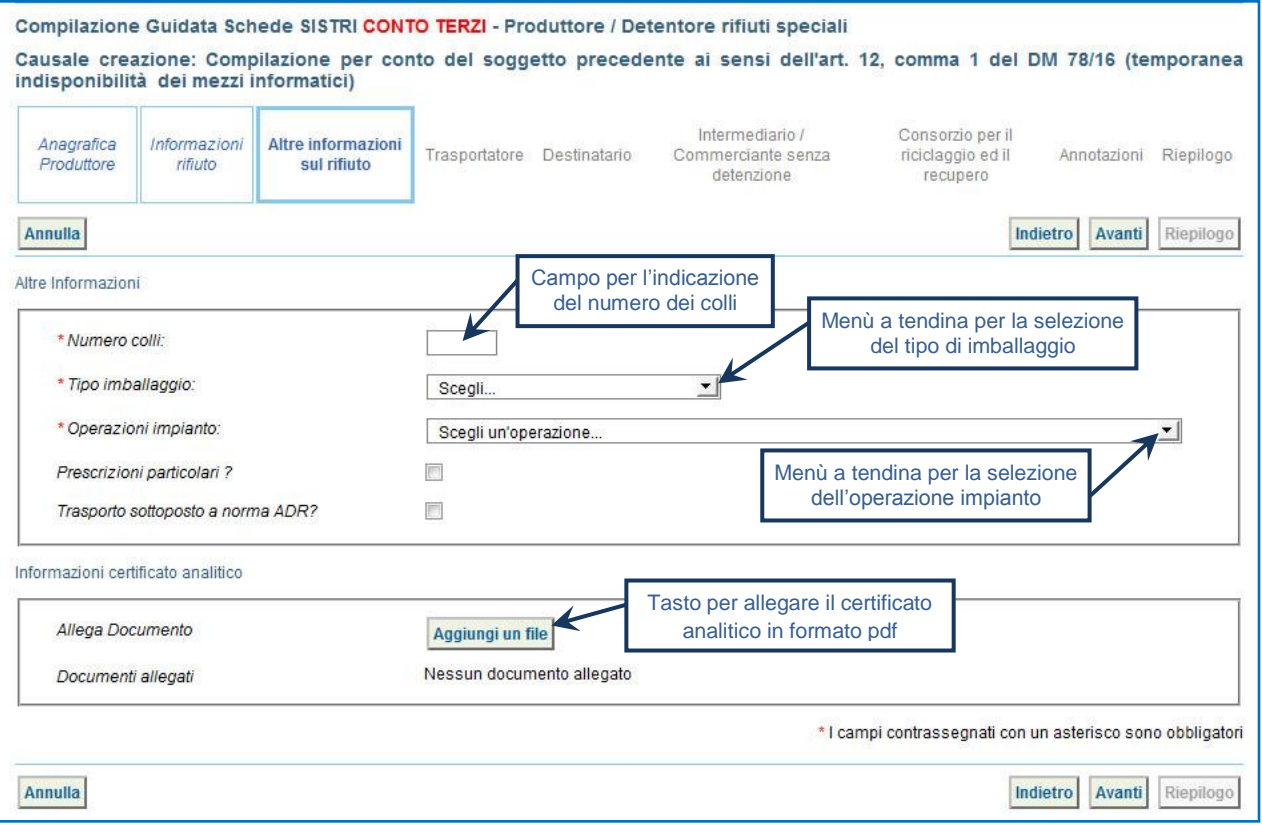

d) "Trasportatore" – viene compilata automaticamente con i dati del Trasportatore che sta compilando la scheda SISTRI per conto del Produttore pertanto è possibile procedere tramite il tasto "Avanti";

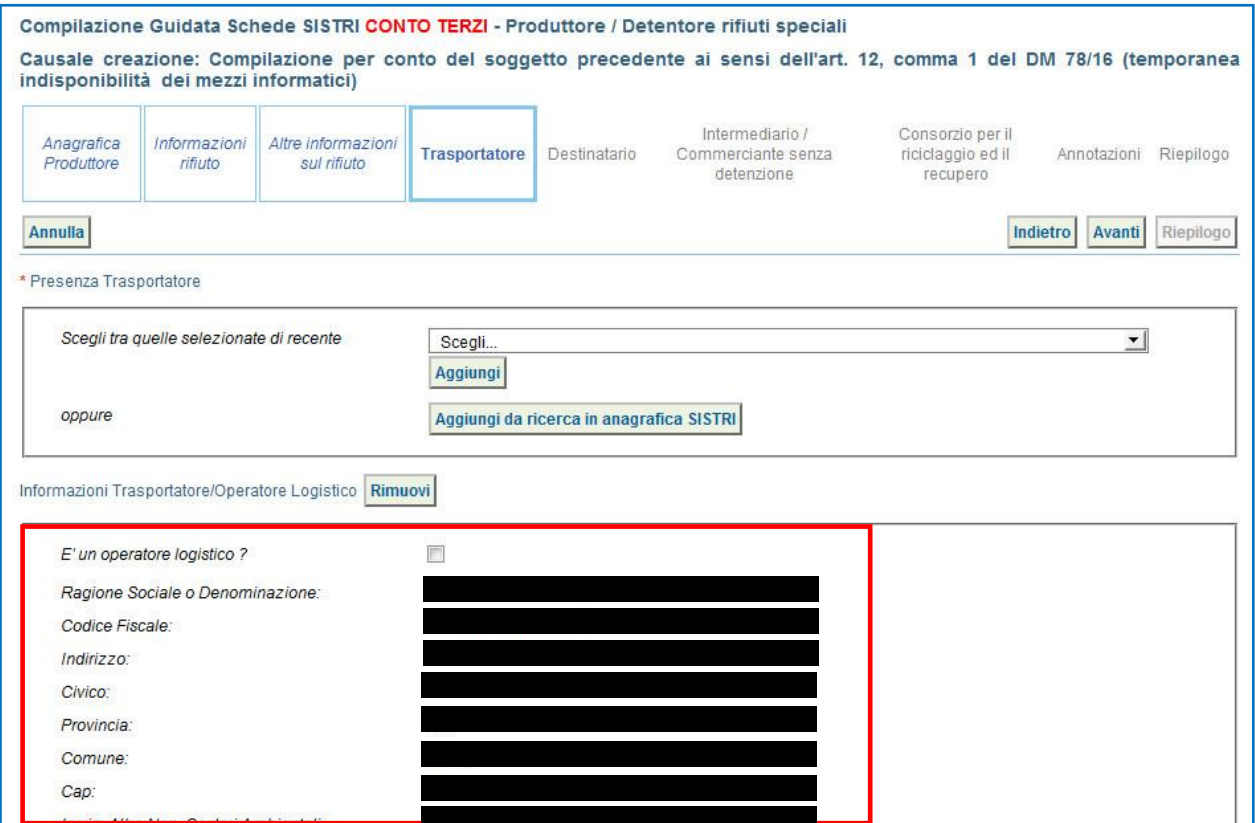

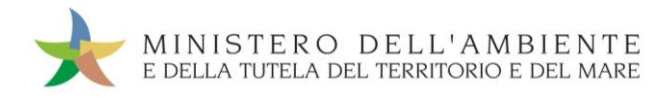

e) "Destinatario" – indicare l'impianto di destinazione selezionandolo tra i recenti, mediante l'apposito menù a tendina, oppure premendo il tasto "Aggiungi da ricerca in anagrafica SISTRI", compilare il campo "Autorizzazione/Iscrizione/Ordinanza" e procedere;

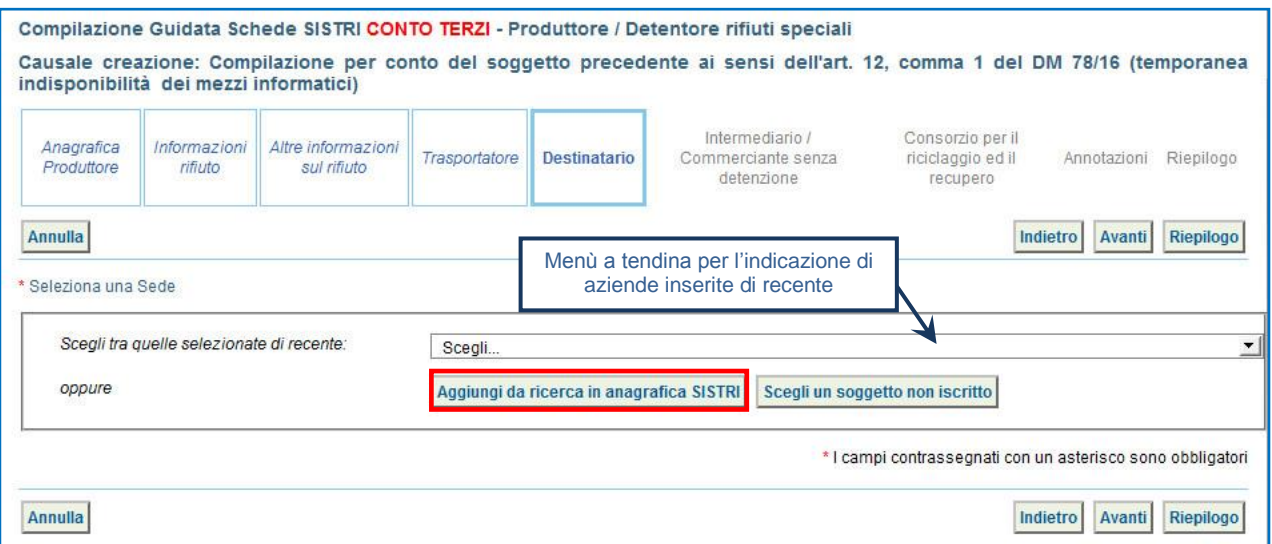

- f) Se non è necessario compilare le sezioni relative a "Intermediario/Commerciante senza detenzione", "Consorzio per il riciclaggio ed il recupero"e "Annotazioni" è possibile accedere direttamente alla sezione finale tramite il tasto "Riepilogo";
- $\rightarrow$ Giunti al passaggio "Riepilogo" è possibile procedere al salvataggio tramite il tasto "Salva";

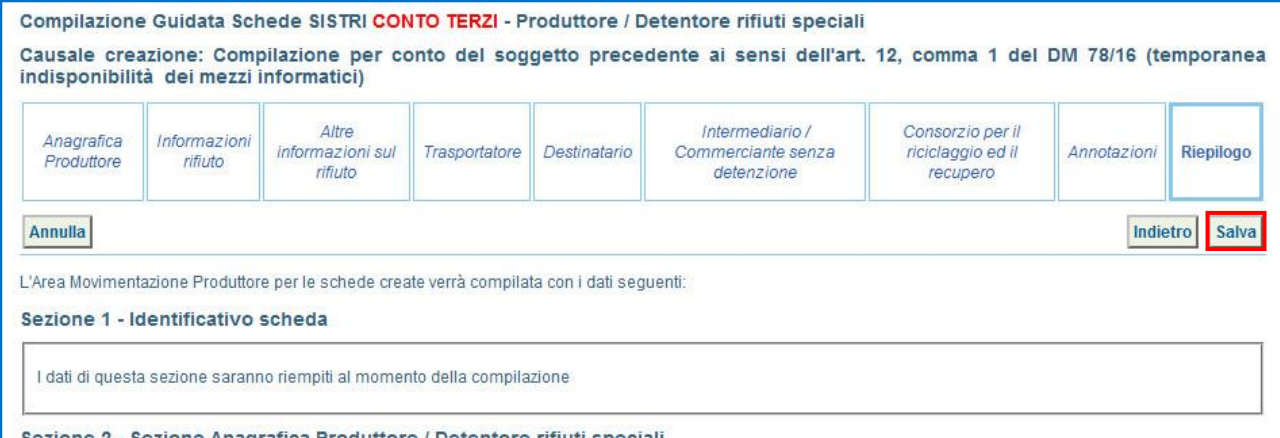

 $\star$ A salvataggio avvenuto è possibile avviare il processo di firma mediante il tasto "Firma";

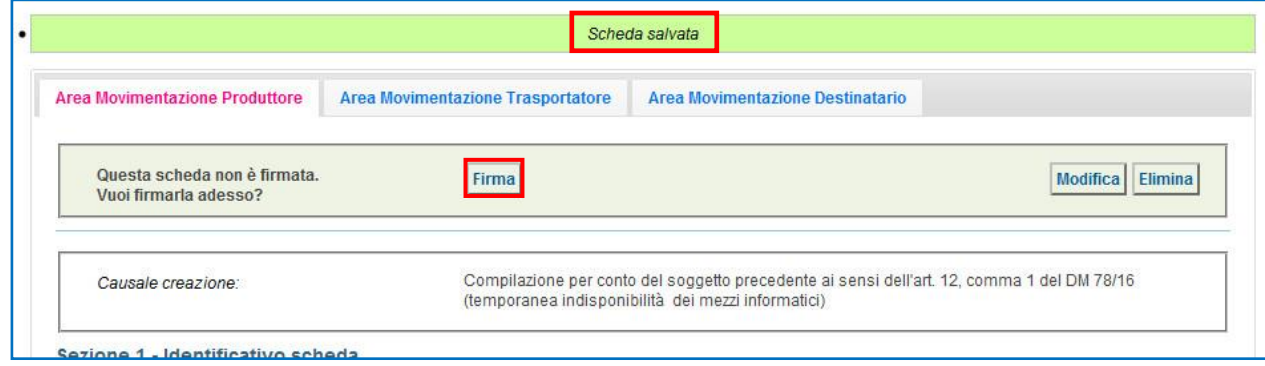

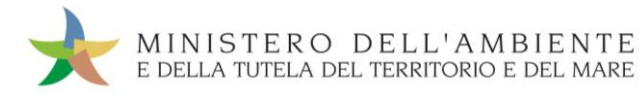

#### $\star$ Validare il processo di firma tramite il tasto "Sì";

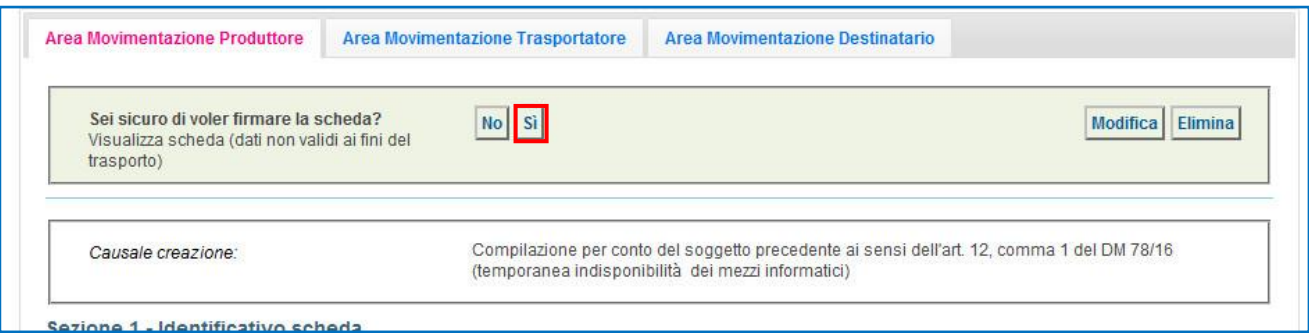

#### $\star$ Digitare il PIN, premere il tasto "Firma" e attendere il messaggio "La scheda è stata firmata correttamente".

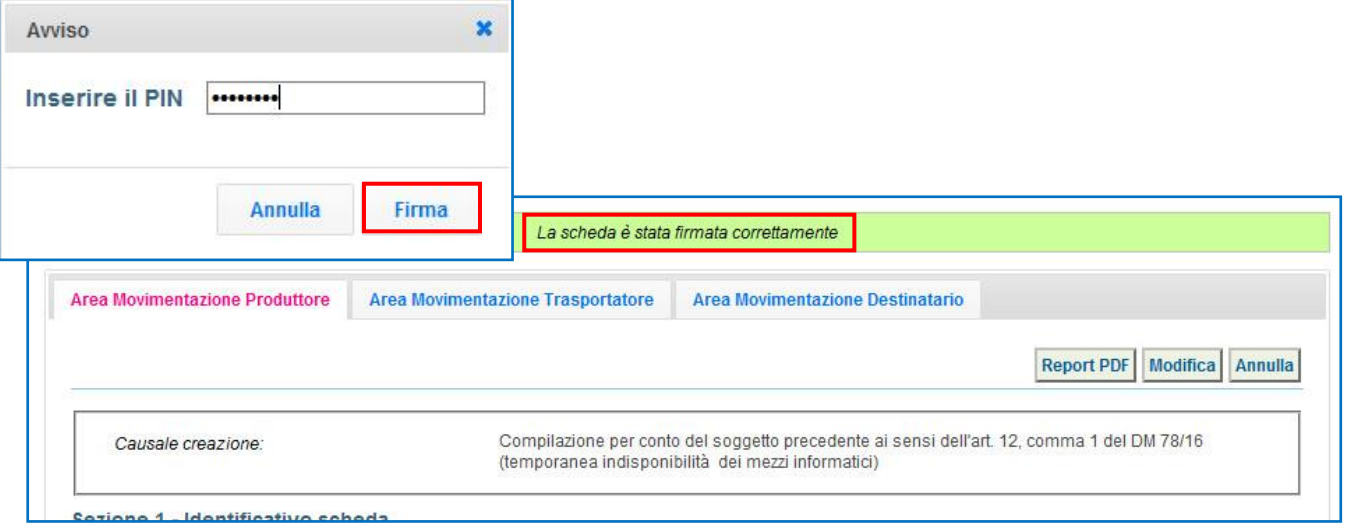

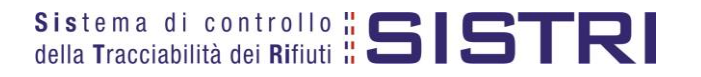

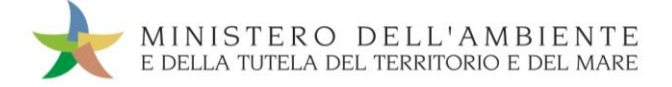

# <span id="page-28-0"></span>SCHEDE IN BIANCO

# **ATTENZIONE: L'UTILIZZO DELLA SCHEDA IN BIANCO È LIMITATO AI SOLI CASI CONSENTITI DALLA NORMATIVA VIGENTE.**

Selezionare il collegamento "Moduli in bianco per Schede SISTRI";

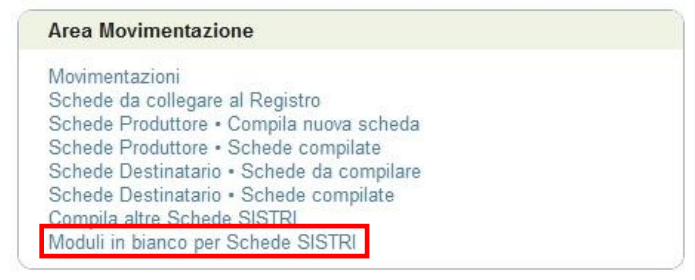

### Indicare il numero dei moduli in bianco da generare e premere il tasto "Stampa moduli";

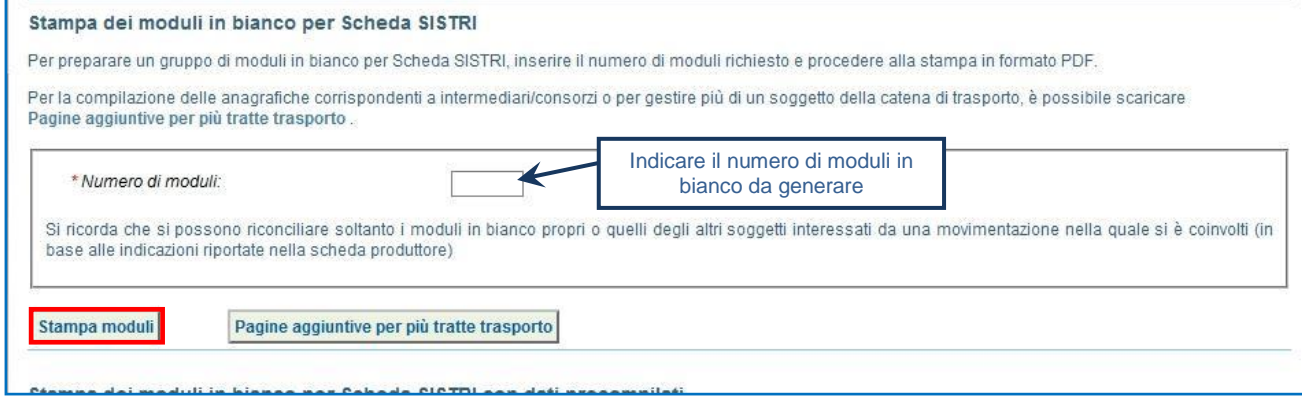

Mediante il tasto "Apri" viene visualizzato, in formato PDF, il modulo in bianco per la Scheda SISTRI contrassegnato dal codice identificativo;

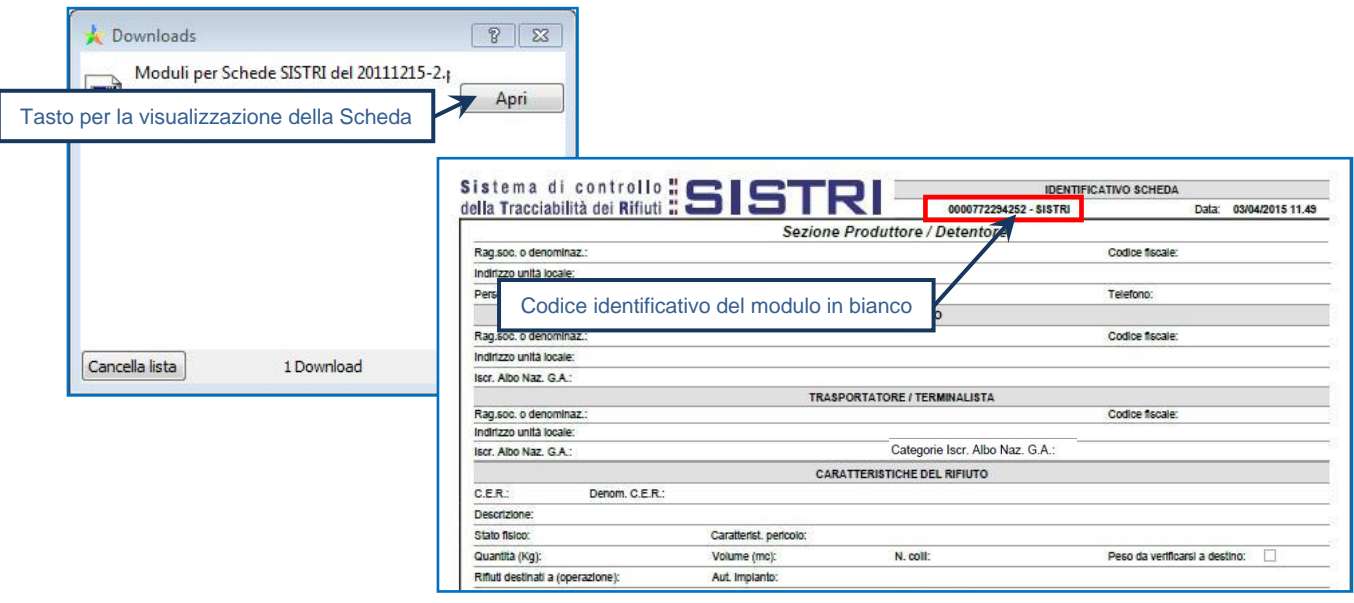

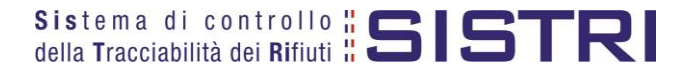

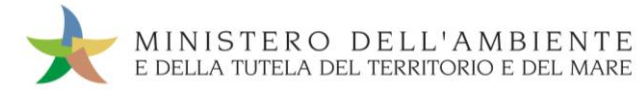

 $\star$ Per riconciliare una Scheda SISTRI in bianco è necessario selezionare il collegamento "Moduli in bianco per Schede SISTRI";

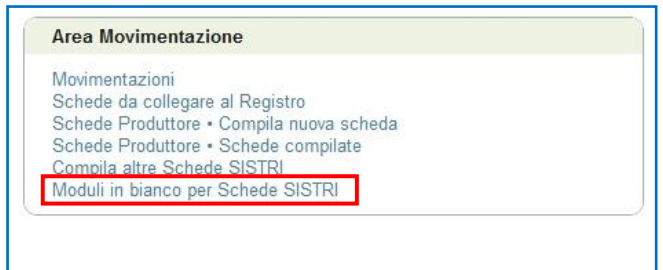

 $\star$ Inserire il codice identificativo del modulo in bianco utilizzato per la Scheda SISTRI e procedere mediante il tasto "Compila modulo" oppure "Compila modulo per…" e selezionando la causale interessata;

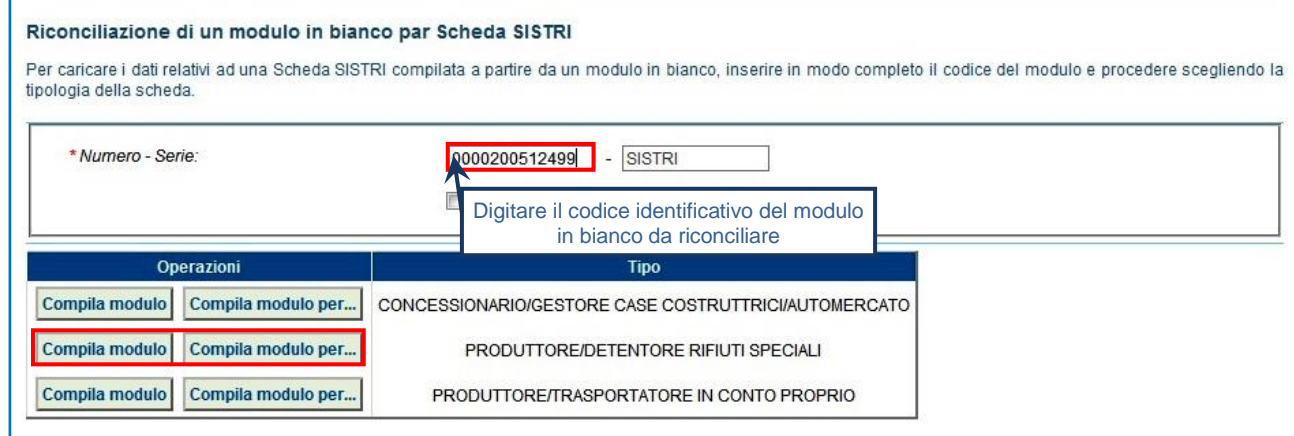

 $\star$ Si accede così alla procedura di compilazione guidata della Scheda SISTRI;

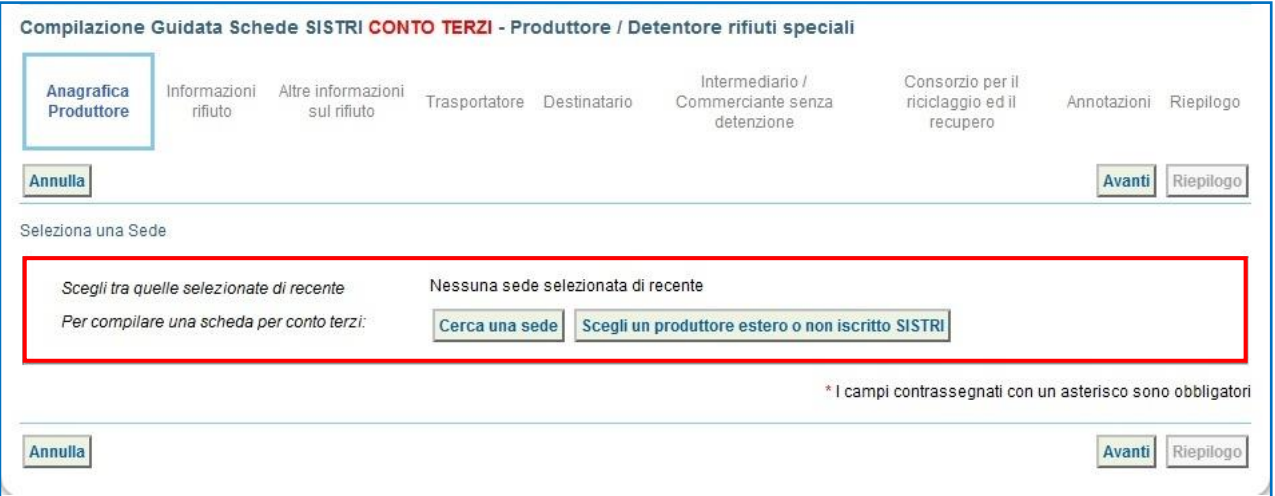

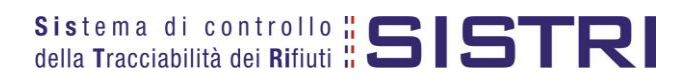

# <span id="page-30-0"></span>SINCRONIZZAZIONE DEI DATI DI VIAGGIO

La "Procedura con utilizzo non contestuale dei dispositivi" nella movimentazione dei rifiuti prevede che, entro il giorno successivo a quello in cui si sia completata almeno una movimentazione**<sup>3</sup>** (fine viaggio), il dispositivo USB del veicolo venga inserito nella Black Box per effettuare le operazioni di sincronizzazione dei dati di viaggio tra la Black Box e il Dispositivo USB stesso e, solo successivamente, inserito in un PC collegato ad Internet per accedere all'Area Conducente Movimentazione ed effettuare la sincronizzazione dei dati di viaggio tra il dispositivo USB del veicolo e il SISTRI.

In particolare, per effettuare la sincronizzazione dei dati di viaggio tra il dispositivo USB del veicolo e il SISTRI, è necessario:

 $\rightarrow$ Inserire il Dispositivo USB in un computer collegato a internet e attendere l'apertura della seguente maschera;

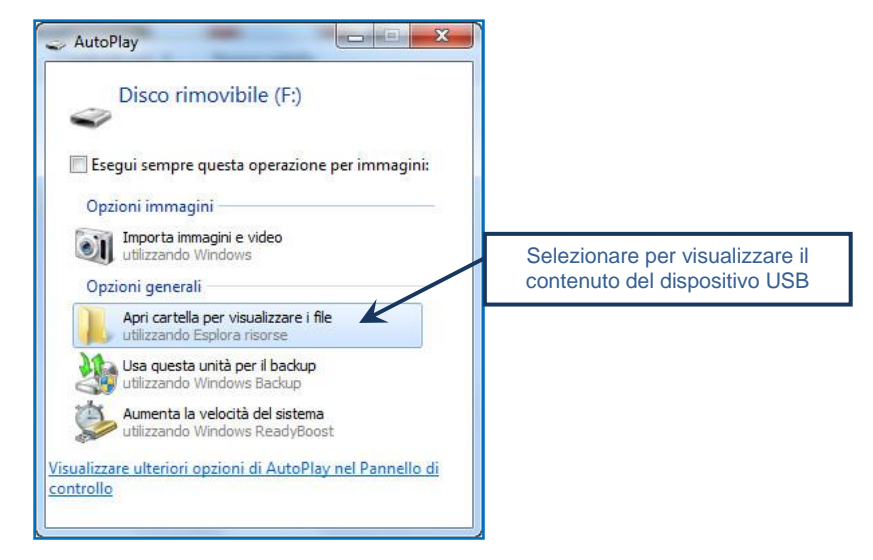

- **NOTA: Nel caso in cui la finestra di AutoPlay (figura precedente) non compaia automaticamente è necessario accedere ai contenuti del dispositivo USB collegato dalle risorse del computer.**
- ★ Avviare l'applicazione "sistri\_windows" tramite doppio click;

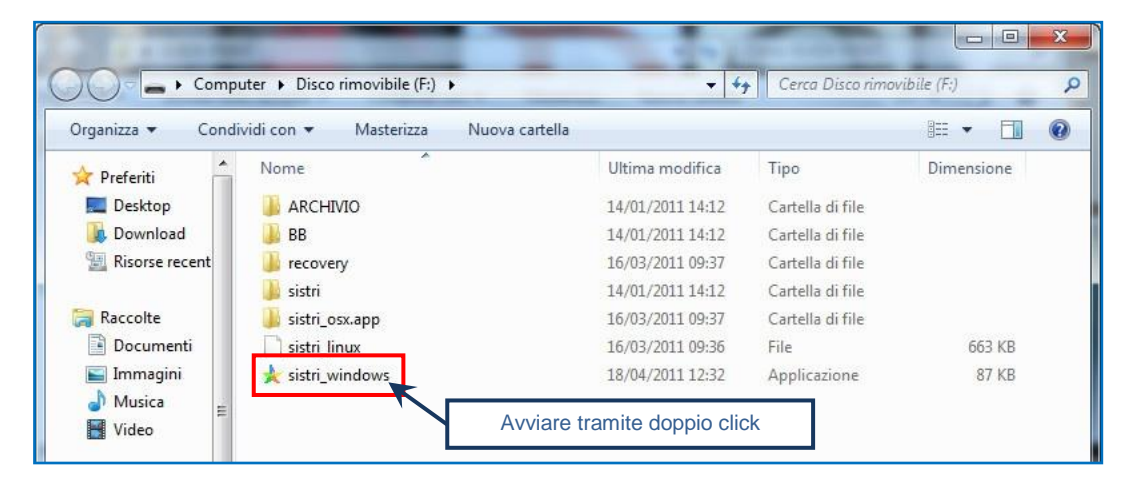

 $^3$  Nel caso di viaggi che durino più giorni, la sincronizzazione deve essere effettuata, comunque, una sola volta entro il giorno *successivo alla fine del viaggio.*

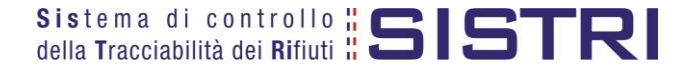

1

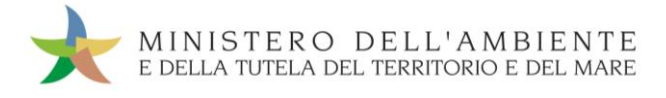

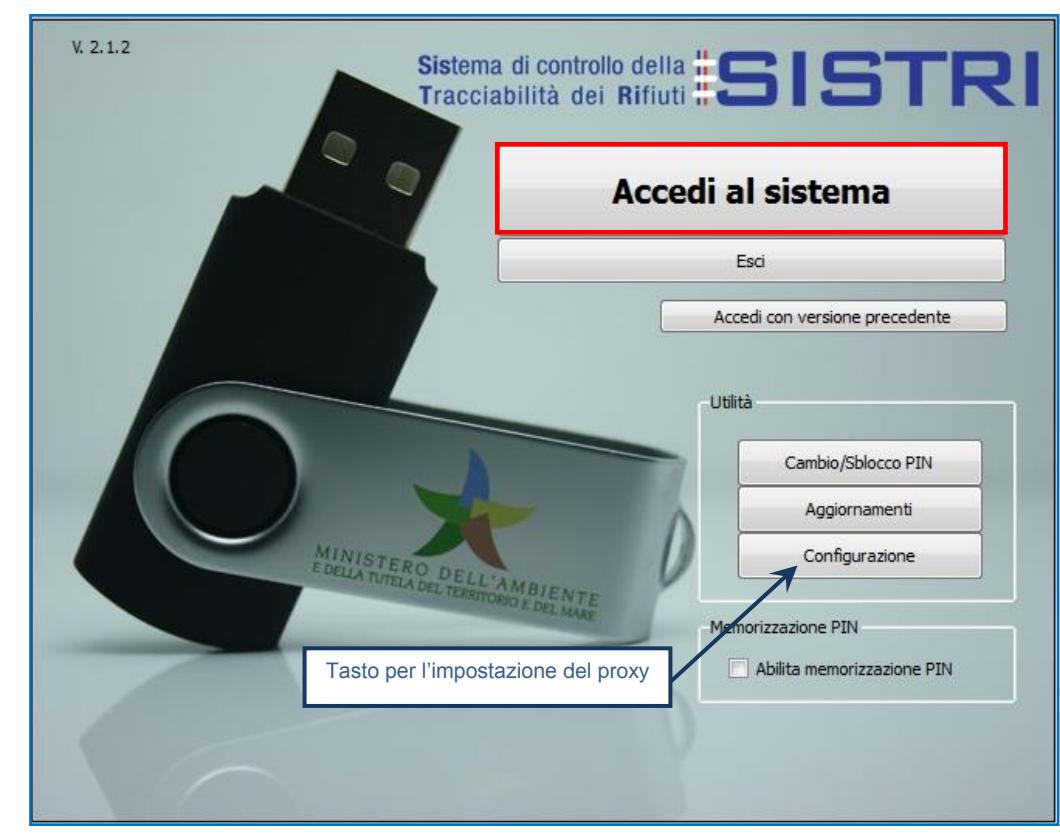

 $\star$ Premere il tasto "Accedi al sistema" per accedere alla pagina principale;

 $\star$ Selezionare il collegamento "Area Conducente Movimentazione";

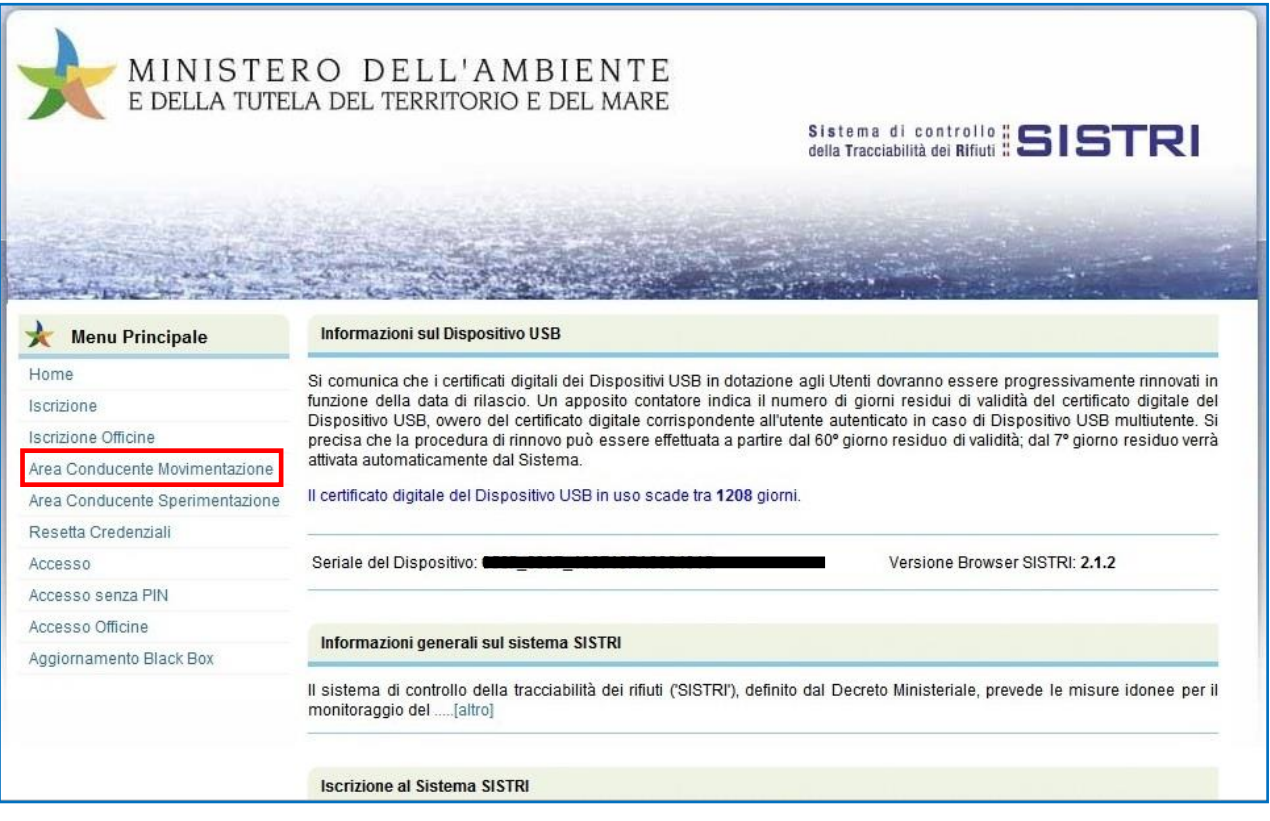

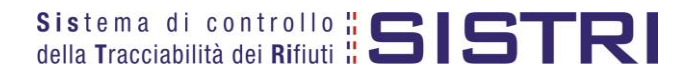

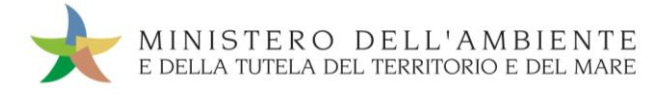

 $\star$ Attendere il caricamento del software, inserire il dispositivo USB nel computer e premere il tasto "Avvia l'operazione";

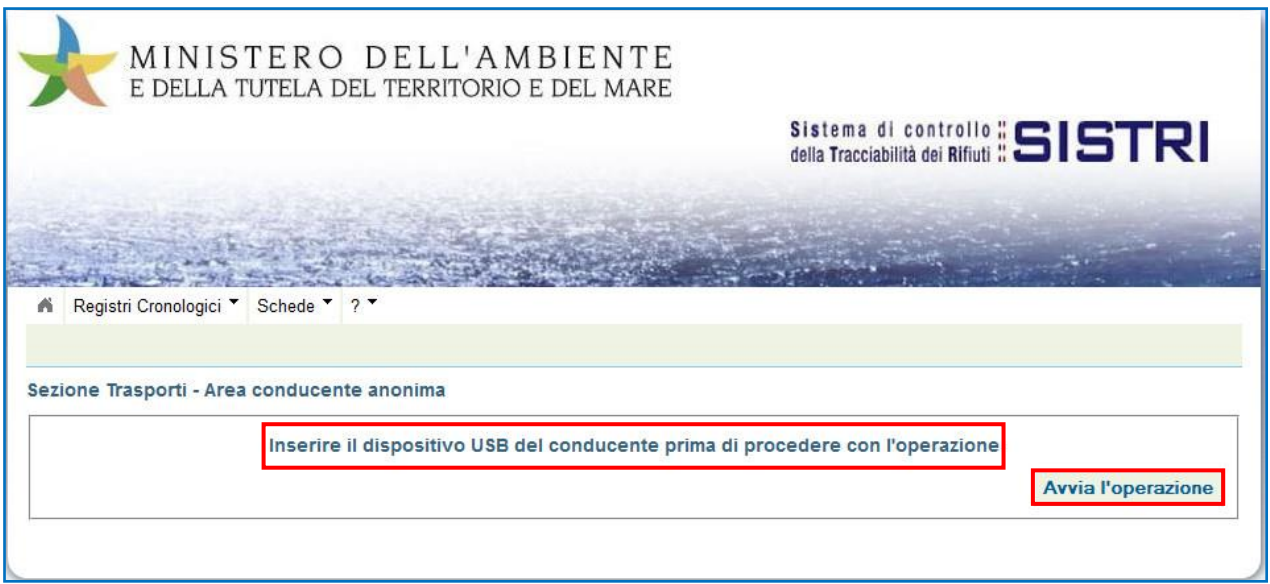

 $\rightarrow$ Digitare il PIN, premere il tasto "OK" e attendere la visualizzazione dell'apposito messaggio di autorizzazione alla rimozione del Dispositivo USB.

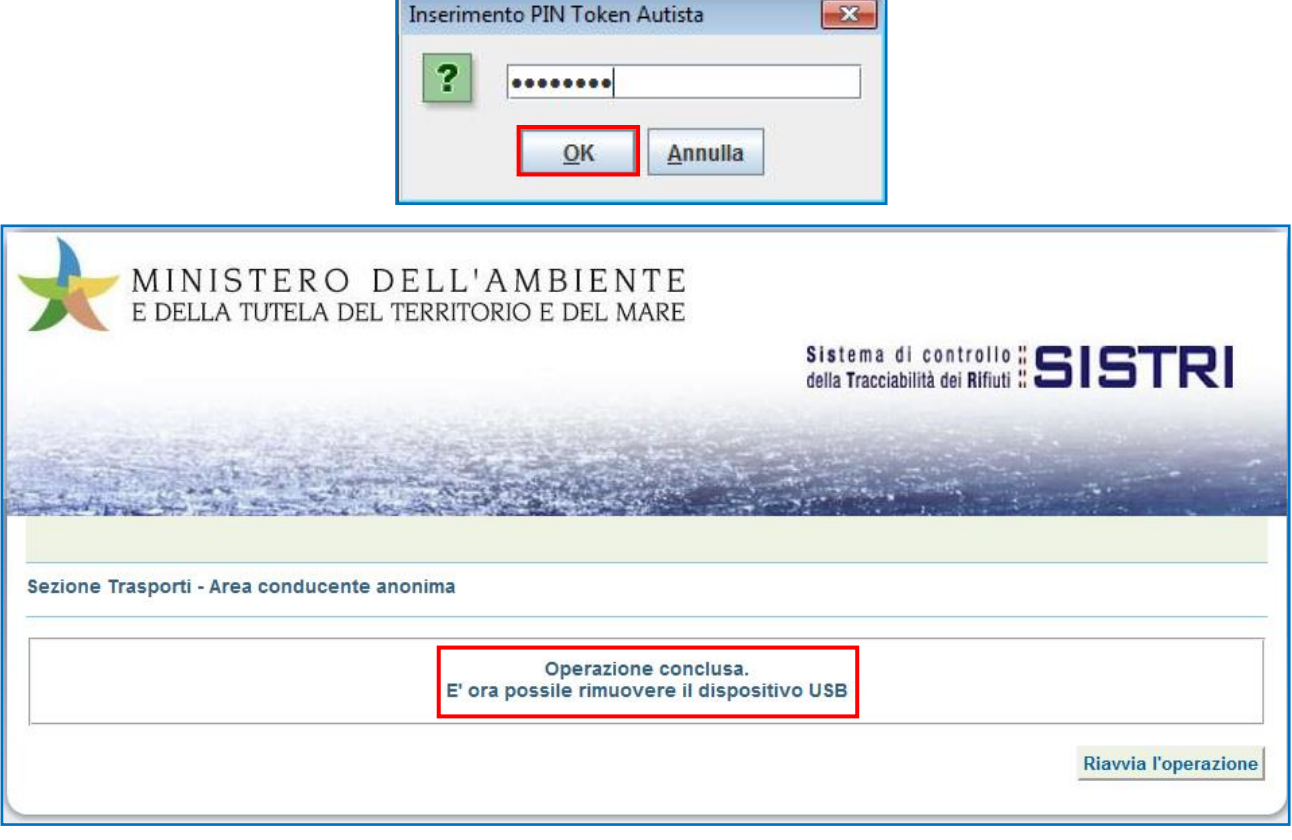

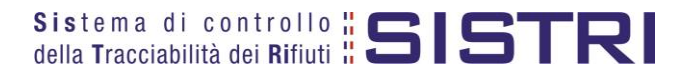

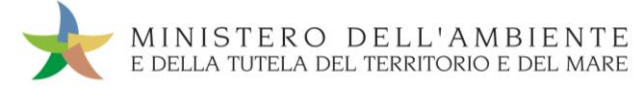

# <span id="page-33-0"></span>UTILIZZO DELLA BLACK BOX

Per maggiore chiarezza sull'utilizzo del dispositivo Black Box, si riportano di seguito delle tabelle esplicative volte a garantire la corretta interpretazione dei segnali luminosi e/o acustici che la Black Box emette o potrebbe emettere durante il suo utilizzo.

A quadro acceso e a Black Box avviata, dei tre LED disponibili sul frontalino della Black Box, quello giallo segnala che l'unità è correttamente alimentata dalla batteria del mezzo, gli altri due, uno verde ed uno rosso, hanno un significato contestuale all'attività in corso.

Se non è operativa alcuna missione, e non sono presenti anomalie di sistema, il LED rosso è spento mentre quello verde lampeggia ad indicare attività GPS.

Nel corso di una missione si hanno le indicazioni riportate nelle tabelle seguenti:

### LEGENDA:

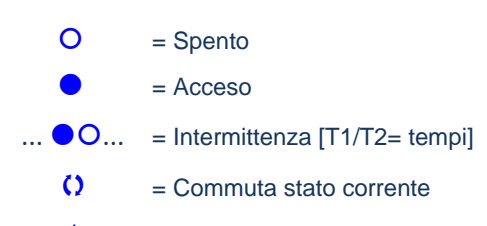

 $\frac{1}{\Box}$  = Non commuta stato corrente

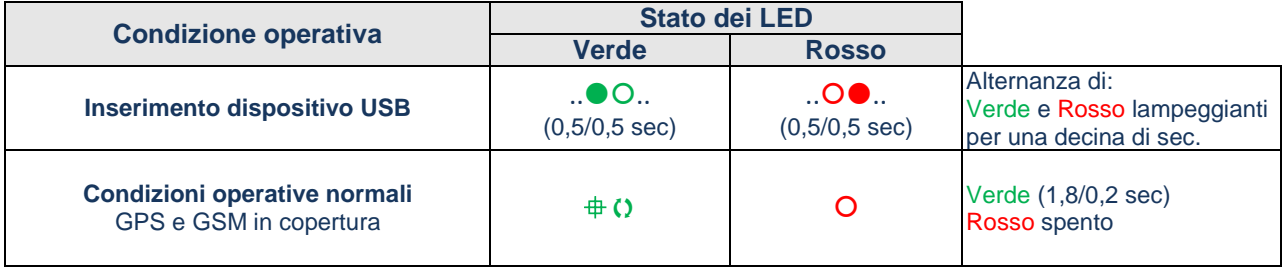

### **Tabella 1**

Gli stessi due LED possono essere usati per indicare le anomalie di sistema:

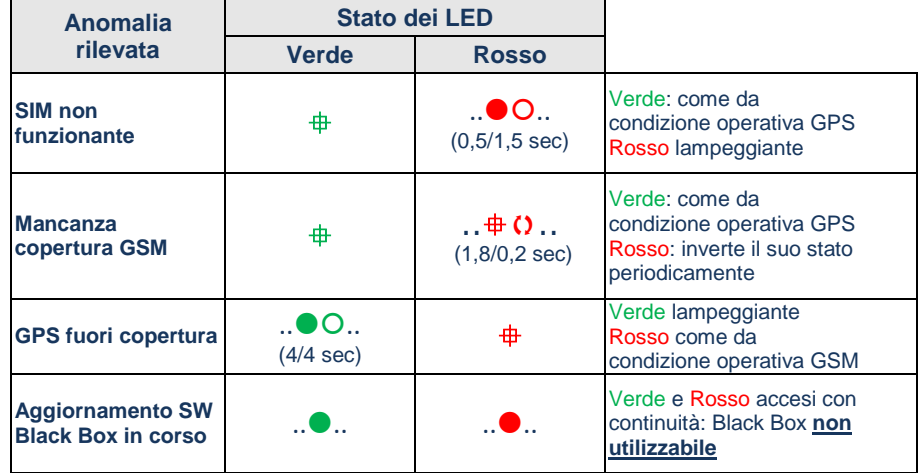

**Tabella 2**

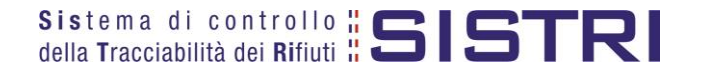

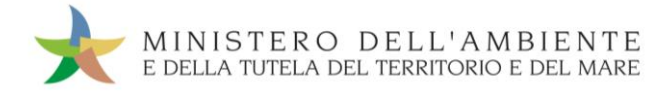

### ed inoltre possono essere usati per indicare le e le condizioni di stato:

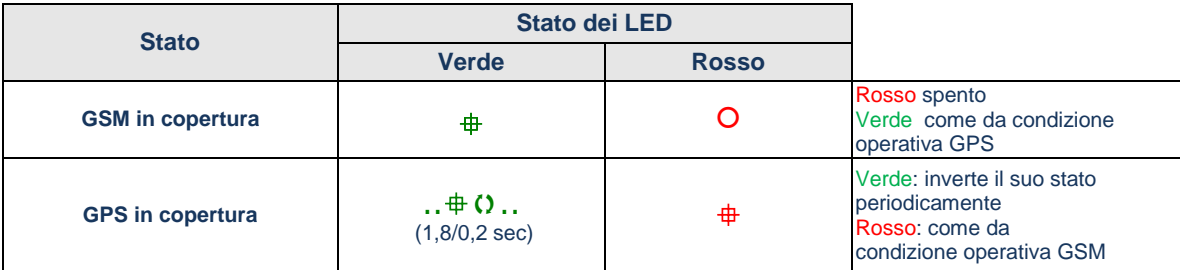

**Tabella 3**

## In ausilio alle segnalazioni luminose sono previste anche segnalazioni sonore:

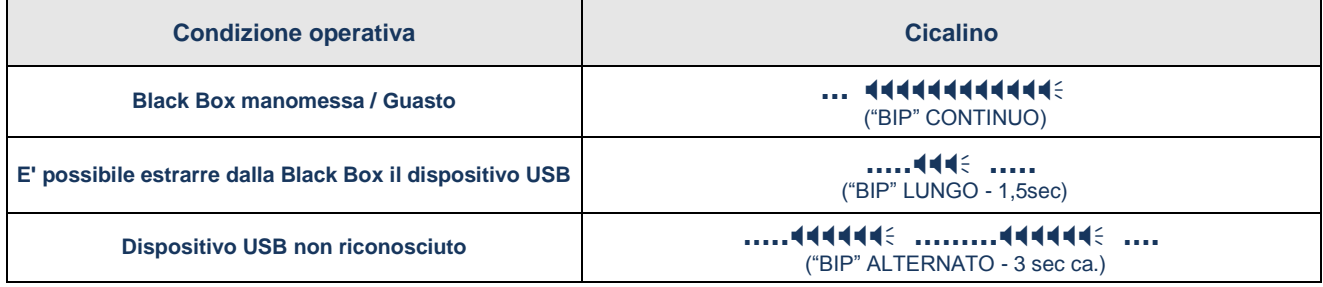

**Tabella 4**

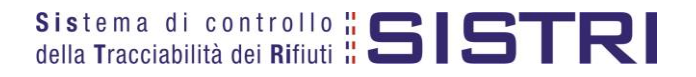